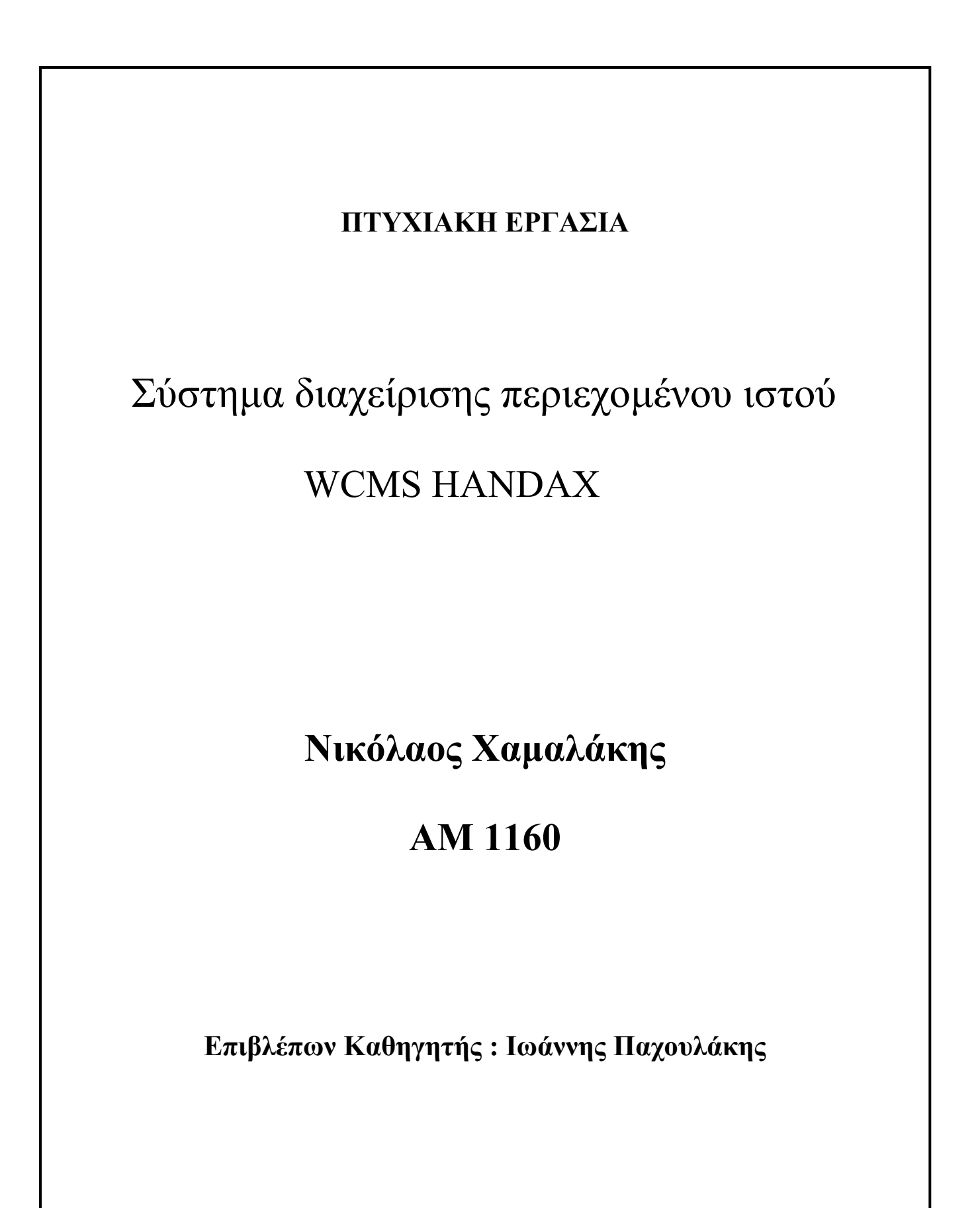

**ΤΜΗΜΑ ΕΦΑΡΜΟΣΜΕΝΗΣ ΠΛΗΡΟΦΟΡΙΚΗΣ ΚΑΙ ΠΟΛΥΜΕΣΩΝ ΑΤΕΙ ΚΡΗΤΗΣ,2008**

# WCMS HANDAX

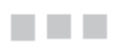

Χαµαλάκης Νικόλαος ΑΜ 1160

### Περιεχόµενα

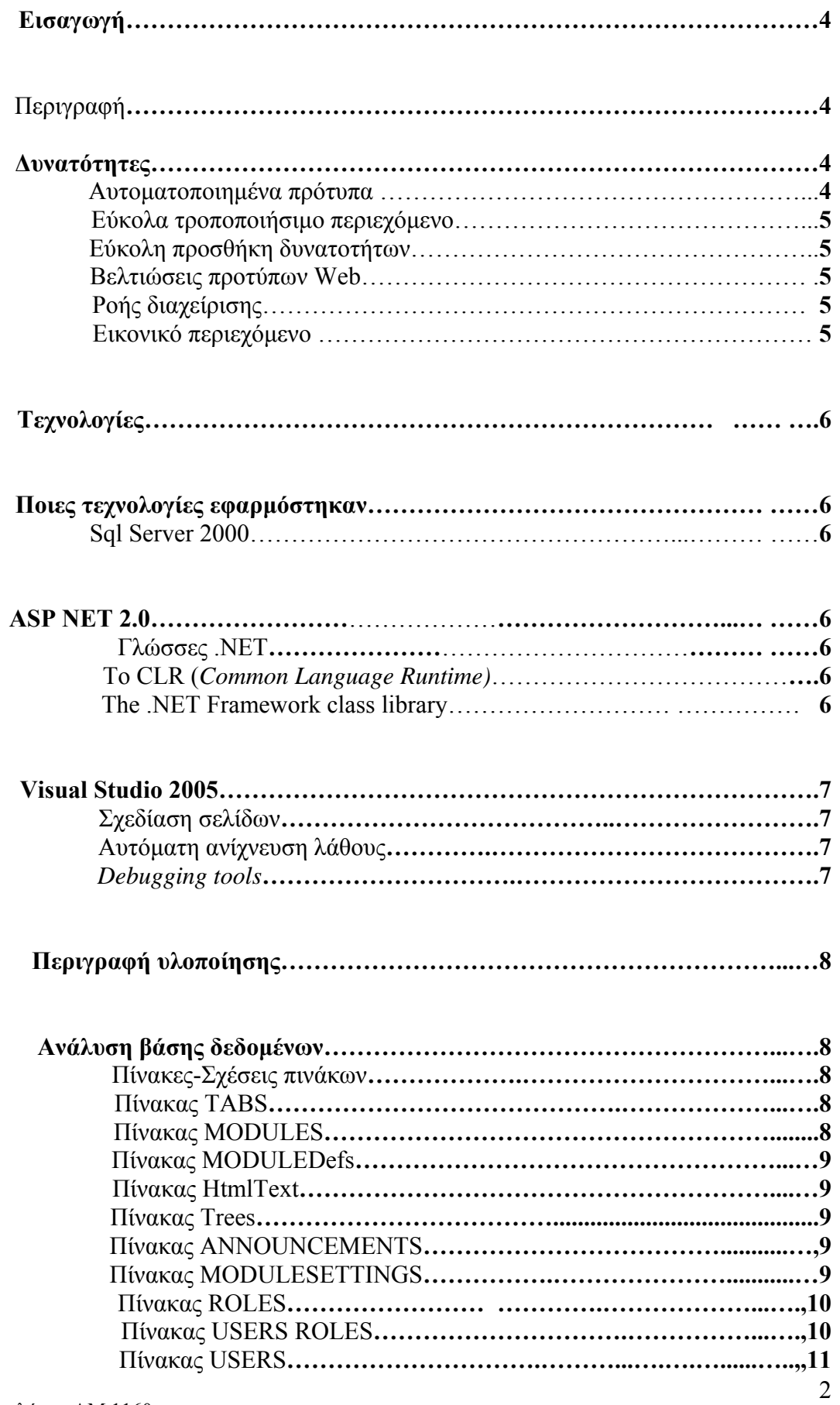

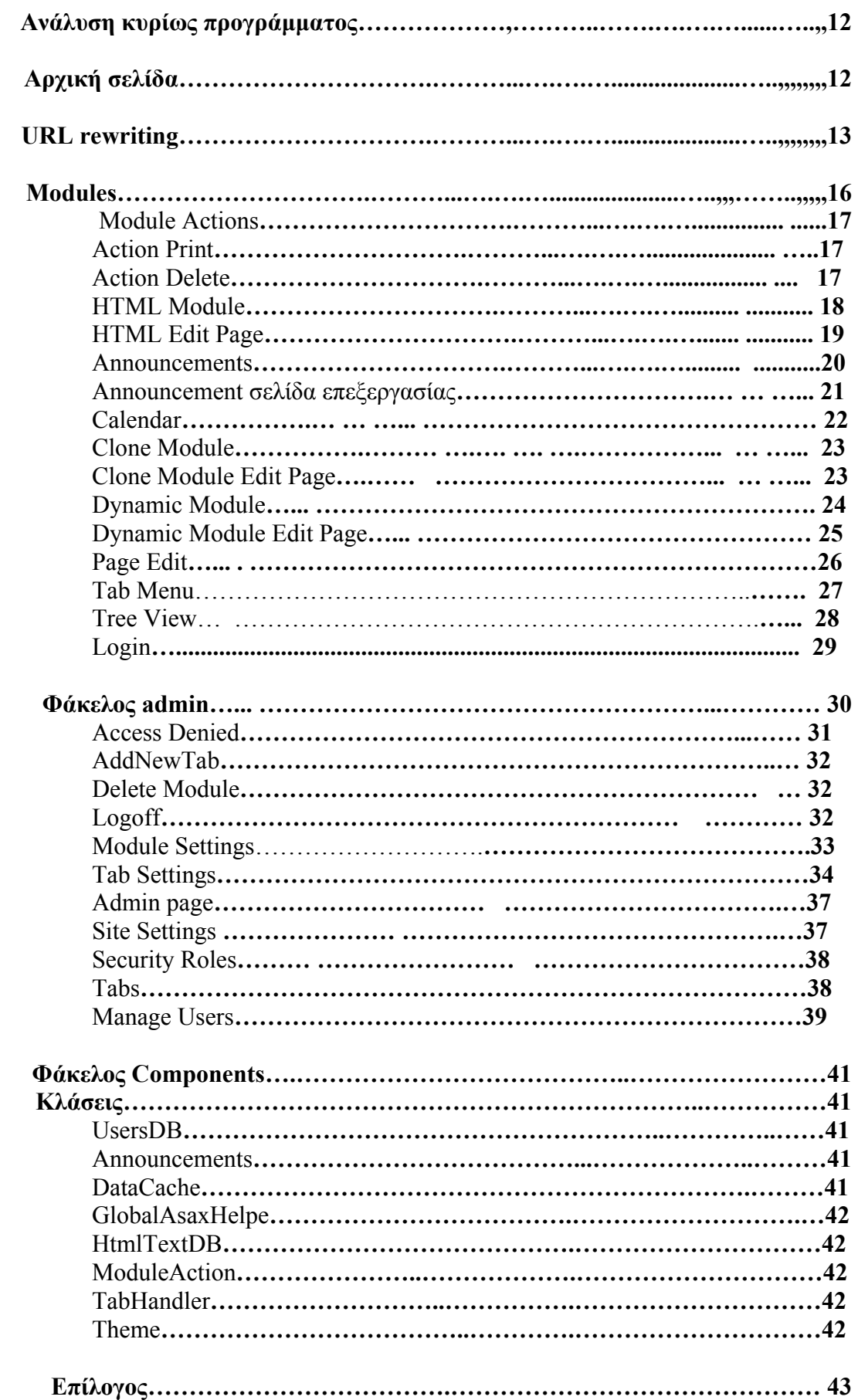

# Eισαγωγή

### Περιγραφή συστήµατος διαχείρισης περιεχοµένου ιστού

Ένα σύστηµα διαχείρισης περιεχοµένου Ιστού (WCMS) είναι ένα σύστηµα διαχείρισης περιεχοµένου (CMS) που υλοποιείται συνήθως ως εφαρµογή Ιστού (Web Application) , για τη δηµιουργία και τη διαχείριση αρχείων περιεχοµένου HTML . Χρησιμοποιείται για να διαχειριστεί και να ελέγξει μια μεγάλη, δυναμική συλλογή του υλικού (έγγραφα HTML και τις συσχετιζόµενες µε αυτά εικόνες). Ένα CMS διευκολύνει την δηµιουργία, τον έλεγχο, την τροποποίηση του περιεχοµένου αλλά υλοποιεί και πολλές ουσιαστικές λειτουργίες συντήρησης της εφαρµογής.

 Επίσης το wcms επιτρέπει στο χρήστη που δεν έχει γνώσεις προγραµµατισµού ή κάποιας script γλώσσας να µπορεί µε εύκολο τρόπο να δηµιουργήσει και να διαχειριστεί το περιεχόµενο .

Τα περισσότερα συστήµατα χρησιµοποιούν µια [βάση](http://babelfish.altavista.com/babelfish/trurl_pagecontent?lp=en_el&trurl=http%3a%2f%2fen.wikipedia.org%2fwiki%2fDatabase) δεδοµένων για να αποθηκεύσουν το περιεχόµενο, metadata, και οτιδήποτε άλλο µπορεί να απαιτεί το σύστηµα.

Το περιεχόµενο συχνά, αλλά όχι πάντα µπορεί να αποθηκευτεί ως [XML](http://babelfish.altavista.com/babelfish/trurl_pagecontent?lp=en_el&trurl=http%3a%2f%2fen.wikipedia.org%2fwiki%2fXML), για να διευκολύνει την επαναχρησιµοποίηση του και να επιτρέψει την εύκολη παρουσίαση του.

Η διαχείριση του συστήµατος γίνετε µέσω του περιβάλλοντος επεξεργασίας από τον browser. µερικά συστήµατα όµως απαιτούν άµεση πρόσβαση στο server όπου φιλοξενείται η εφαρµογή.

### ∆υνατότητες συστήµατος διαχείρισης περιεχοµένου ιστού

Μερικές από τις δυνατότητες που παρουσιάζει το WCMS αναφέρονται παρακάτω :

#### **Αυτοµατοποιηµένα πρότυπα**

∆ηµιουργεί τυποποιηµένα templates (συνήθως HTML και XML) που µπορούν µε ευκολία να εφαρµοστούν αυτόµατα σε νέο ή σε υπάρχον περιεχόµενο, τα οποία µπορούν µε δυναµικό τρόπο να αλλάξουν αµέσως την όψη αλλά και τις λειτουργίες του site.

#### **Εύκολα τροποποιήσιµο περιεχόµενο**

Αφού το περιεχόµενο είναι διαχωρισµένο από τον κεντρικό πυρήνα του site µπορεί εύκολα να τροποποιηθεί και να ανανεωθεί χάρη στη λειτουργία του WCMS να διαθέτει ενσωµατωµένο WYSIWYG editor.Αυτή η λειτουργία είναι που το κάνει και πιο φιλικό προς τους χρήστες που δεν διαθέτουν ειδικευµένες γνώσεις µια που µπορούν αµέσως να δουν το πώς διαµορφώνετε το site.

#### **Εύκολη προσθήκη δυνατοτήτων**

Στα περισσότερα CMS µπορούν να εγκατασταθούν εύκολα διάφορα modules τα οποία µπορούν να επεκτείνουν τη λειτουργία του σε όποια σηµεία επιθυµεί ο χρήστης.

#### **Βελτιώσεις προτύπων Web**

Κάθε CMS µπορεί να ενσωµατώσει τις τελευταίες δυνατότητες και πρότυπα που υπάρχουν κάθε τεχνολογική περίοδο στο web ώστε να είναι πάντα επίκαιρο και να ανταποκρίνεται στις ανάγκες κάθε εποχής

#### **Ροής διαχείρισης**

Ροή διαχείρισης είναι ο κύκλος που χρειάζεται κάθε διαδικασία για να ολοκληρωθεί.

Παράδειγµα ένας χρήστης γράφει κάποιο άρθρο στην εφαρµογή αλλά δεν δηµοσιεύετε στον ιστό αν δεν καθαριστεί ο κώδικας html που δηµιουργείτε αλλά και µέχρι να το εγκρίνει ο υπεύθυνος περιεχοµένου

#### **Εικονικό περιεχόµενο**

Τα συστήµατα CMS µπορούν να παρέχουν µέσα σε κάθε χρήστη για να εργαστούν µέσα σε ένα εικονικό αντίγραφο του ολόκληρης της εφαρµογής, του συνόλου εγγράφων, ή και της βάσης δεδοµένων. Αυτό επιτρέπει στις αλλαγές από πολλαπλά εξαρτώµενους πόρους να εµφανίζονται ανεξάρτητα και διαδοχικά .

# Τεχνολογίες

# Ποιες τεχνολογίες εφαρµόστηκαν

Το συγκεκριµένο WCMS για την αποθήκευση της πληροφορίας και του περιεχοµένου των σελίδων αλλά και µε ότι άλλο σχετίζετε µε αυτές χρησιµοποιεί βάση δεδοµένων. Για το λόγο αυτό έχει επιλεγεί ως βάση αποθήκευσης ο MS SQL SERVER 2000.

Επίσης για την υλοποίηση όλων των απαραιτήτων λειτουργιών που είναι απαραίτητες για την δηµιουργία και επεξεργασία του περιεχοµένου στην βάση για το πώς αυτό θα εµφανίζετε αλλά και για πιο βαθιά ενσωµατωµένες λειτουργίες ,έχει χρησιµοποιηθεί η αντικειµενοστραφής γλώσσα προγραµµατισµού C# στην πλατφόρµα MS ASP NET 2.0.Τέλος η ανάπτυξη έχει γίνει στο περιβάλλον εργασίας MS Visual Studio 2005.

### Sql Server 2000

Ο Microsoft SQL Server 2000 είναι ένα σχεσιακό σύστηµα διαχείρισης βάσεων δεδοµένων (RDBMS) που παράγεται από τη Microsoft. Η γλώσσα διατύπωσης ερωτηµάτων της είναι η SQL..Μποορεί να φιλοξενήσει παραπάνω από µία βάσεις και να δέχεται ερωτήµατα σε κάθε βάση από πολλαπλούς χρήστες .

### ASP NET 2.0

To ASP NET είναι η µηχανή η οποία φιλοξένει τις web εφαρµογές και τις web υπηρεσίες. Mε οποιοδήποτε χαρακτηριστικό γνώρισµα από τη βιβλιοθήκη .ΝΕΤ .Επίσης περιλαµβάνει και ένα σύνολο συγκεκριµένων υπηρεσιών web.

 To 2.0 υποδηλώνει ότι χρησιµοποιούµε το Framework 2.0.To Framework 2,0 είναι ένα σύνολο τεχνολογιών :

#### **Γλώσσες .ΝΕΤ :**

Περιλαµβάνονται οι C # .ΝΕΤ , VB .ΝΕΤ , επίσης. JScript ΝΕΤ (µια δευτερεύουσα έκδοση της JavaScript), οι j # ΝΕΤ (αντιγραφή της JAVA), και το C ++ µε τις ανάλογες επεκτάσεις .

#### **Το CLR (Common Language Runtime):**

Το CLR είναι η µηχανή που εκτελεί όλα. τα προγράµµατα ΝΕΤ και παρέχει τις αυτόµατες υπηρεσίες για αυτές τις εφαρµογές, όπως ο έλεγχος ασφάλειας, η διαχείριση µνήµης, και η βελτιστοποίηση.

#### **Τhe .NET Framework class library:**

Είναι µια συλλογή από χιλιάδες κοµµάτια τα οποία είναι προκατασκευασµένα και µπορούµε να τα κολλήσουµε στις εφαρµογές µας. Αυτά τα προκατασκευασµένα κοµµάτια κώδικα οργανώνονται σε σύνολα εφαρµογών, όπως το ADO NET (βιβλιοθήκη για την δηµιουργία των εφαρµογών βάσεων δεδοµένων) και οι WINDOWS FORMS (η βιβλιοθήκη για τη δημιουργία των desktop εφαρμογών).

### Visual Studio 2005

Το τελευταίο µέρος. του .NET είναι το προαιρετικό εργαλείο ανάπτυξης visual studio, το οποίο παρέχει ένα πλούσιο περιβάλλον όπου μπορούμε γρήγορα να δηµιουργήσετε µεγάλης κλίµακας εφαρµογές.

Μερικά από τα χαρακτηριστικά γνωρίσµατα του visual studio, περιλαµβάνουν τα εξής

#### **Σχεδίαση σελίδων:**

Μπορείτε να δηµιουργήσετε µια ελκυστική σελίδα µε την ευκολία χρησιµοποιώντας το ενσωµατωµένο Toolbox απλά τραβώντας τα components που θέλουµε στην σελίδα µας. Χωρίς να πρέπει να καταλάβετε τον κώδικα HTML.

#### **Αυτόµατη ανίχνευση λάθους:**

Θα µπορούσατε να σπαταλάτε ώρες της εργασίας µέχρι να εντοπίσετε ένα λάθος στον κώδικα σας αλλά το visual studio ανιχνεύει και επισηµαίνει το λάθος προτού καν να τρέξετε την εφαρµογή σας.

#### **Debugging tools:**

Το visual studio, διαθέτει πολύ καλά εργαλεία διόρθωσής τα οποία µας επιτρέπουν στην ροή του κώδικα να παρακολουθούµε τις µεταβλητές και πως αυτές ενεργούν. Εκτός από τις desktop εφαρµογές µπορούµε να ελέγξουµε και τις εφαρµογές web αφού διαθέτει ενσωµατωµένο web server

# Περιγραφή υλοποίησης

# Ανάλυση βάσης δεδοµένων

Όπως αναφέρθηκε παραπάνω το συγκεκριµένο WCMS για την αποθήκευση των δεδοµένων χρησιµοποιεί σχεσιακή βάση δεδοµένων. Η βασική ιδέα για την ανάπτυξη της βάσης ήταν ότι θα έπρεπε να είναι όσο το δυνατών ευέλικτη µε σαφή συσχέτιση των δεδοµένων και την γρήγορη ανάκτηση ή τροποποίηση τους.

Επίσης το κύριος πρόγραµµα θα έπρεπε να αλληλεπιδρά µε την βάση όσο το δυνατών λιγότερο και όλες οι συναλλαγές να γίνονται γρήγορα και άµεσα ώστε να µην κουράζετε <sup>ο</sup> χρήστης.

Το περιεχόµενο που προβάλετε µέσω του WCMS παρουσιάζετε και ανανεώνετε δυναµικά. Αυτό σηµαίνει ότι δεν υπάρχουν σελίδες µε στατικό περιεχόµενο αλλά ανάλογα το ποια σελίδα θα ζητήσει ο χρήστης θα γίνει το κατάλληλο ερώτηµα στη βάση δεδοµένων θα επιλεγεί από τη βάση ότι σχετίζετε µε αυτήν την σελίδα και µέσω αυτής της πληροφορίας θα δηµιουργηθεί η σελίδα.

#### **Πίνακες-Σχέσεις πινάκων:**

#### **Πίνακας ΤΑΒS**

Έτσι προκύπτει η ανάγκη να φτιάξουµε ένα πίνακα ο οποίος θα κρατάει τα χαρακτηριστικά της σελίδας ο οποίος θα είναι και ο κεντρικός πίνακας της βάσης . Έτσι εδώ αποθηκεύεται το όνομα σελίδας, ψευδώνυμο (χρησιμεύει στο Url rewriting θα αναλυθεί παρακάτω) ,ποιοι ρόλοι χρηστών θα µπορούν να επεξεργάζονται το περιεχόµενο της αλλά και ποιοι ρόλοι χρηστών θα έχουν πρόσβαση στη σελίδα, σε ποια θέση θα βρίσκετε η σελίδα ,αν έχει κάποια γονική σελίδα δηλαδή αν θα βρίσκεται κάτω από κάποια άλλη σελίδα στο menu και αν θα έχει κάποια πρότυπη σελίδα δηλαδή αν θα δανείζετε από κάποια άλλη σελίδα τα χαρακτηριστικά της και συστατικά της για να µην τα προσθέτουµε ξανά αφού ήδη υπάρχουν σε κάποια άλλη σελίδα.

#### **Πίνακας MΟDULES**

Πέρα από τα χαρακτηριστικά στοιχεία της σελίδας θα πρέπει να υπάρχει να υπάρχει και ένας πίνακας για να ορίζει και να αντιστοιχεί το περιεχόµενο της σελίδας. Επειδή υπάρχει ποικιλία περιεχοµένου και πολύ διαφορετικοί τρόποι για να παρουσιαστεί το περιεχόµενο αυτός ο πίνακας κρατάει τα modules που αντιστοιχούν σε κάθε σελίδα. Τα modules είναι υποενότητες του προγράµµατος ξεχωριστά ανεπτυγµένες αλλά και ανεξάρτητες µεταξύ τους. Σκοπός τους είναι µια συγκεκριµένη λειτουργία ως προς την προβολή του περιεχοµένου που τους ανήκει ή ως προς την επεξεργασία του .Έτσι αυτός ο πίνακας που συνδέεται µε τον πίνακα TABS (1-Μ) κρατάει το όνοµα του module, τον τίτλο του,σε ποια θέση της σελίδας βρίσκεται ,ποιο ρόλοι έχουν δικαίωµα να το δούν να το επεξεργαστούν αλλά και αν έχει κάποιο περίγραµµα γύρο του (θέµα).

#### **Πίνακας MΟDULEDefs**

Όπως προαναφέρθηκε τα modules είναι ξεχωριστές ενότητες της εφαρµογής που υπάρχουν αυτόνοµα. Έτσι δηµιουργήθηκε αυτός ο πίνακας για κρατάει τα στοιχεία τους και να αναφέρετε σε αυτά.Εδώ λοιπόν αποθηκεύετε το κανονικό όνοµα του module αλλά και σε ποιο μονοπάτι βρίσκεται μέσα στην εφαρμογή έτσι μπορεί να προσπελαθεί από το κύριος πρόγραµµα και να γίνει render στην σελίδα µας

Εκτός από τους βασικούς πίνακες υπάρχουν και οι πίνακες που αποθηκεύεται το περιεχόµενο κάθε module αυτοί οι πίνακες είναι:

#### **Πίνακας HtmlText**

Εδώ αποθηκεύεται το περιεχόµενο του ΗΤΜLMODULE. Το περιεχόµενο αυτό υπάρχει στη βάση σε µορφή HTML.Το πως γίνετε η αποθήκευση του εδώ και η ανάκτηση του θα αναλυθεί παρακάτω.

#### **Πίνακας Trees**

Σε αυτόν των πίνακα αποθηκεύετε το περιεχόµενο που προβάλλεται από modules Tree view. Τα στοιχεία που αποθηκεύονται σε αυτόν τον πινάκα ο τίτλος του συνδέσµου, σε ποιο µέρος θα µας πλοηγήσει αν είναι κύριος κόµβος ή όχι και αν µας ανοίξει νέο παράθυρο κατά την πλοήγηση µας

#### **Πίνακας ANNOUNCEMENTS**

Από το moudule ANNOUNCEMENTS το οποίο χρησιµοποιείται για την προβολή των ανακοινώσεων της εφαρµογής αποθηκεύεται εδώ το περιεχόµενο της κάθε ανακοίνωσης. Επίσης κροτείτε πληροφορία για το ποιος έγραψε την ανακοίνωση το πότε αλλά και το πότε σταµατάει να ισχύει η κάθε ανακοίνωση .

#### **Πίνακας MODULESETTINGS**

Πολλές είναι αναγκαίο να χρησιµοποιήσουµε το ίδιο περιεχόµενο σε παραπάνω από ένα µέρη στην ίδια σελίδα ή σε παραπάνω από µία σελίδες. Ποιο συγκεκριµένα να χρησιµοποιήσουµε το ίδιο module του προβάλει αυτό το περιεχόµενο. Για να αποφύγουµε αυτήν την επανάληψη έχουµε δηµιουργήσει το Clone Module το οποίο αντιγράφει ένα ήδη υπάρχον module .Έτσι σε αυτόν τον πίνακα η πληροφορία που αποθηκεύεται µας λέει ότι το νέο clone module που δηµιουργήθηκε θα αντιγράφει και θα έχει το ίδιο περιεχόµενο µε το (Χ) module. Αυτό γίνετε καταχωρώντας στον πίνακα τα IDs των modules από τον πίνακα MODULES που παίρνουν κατά τη δημιουργία τους

Οι πίνακες και οι µεταξύ τους σχέσεις φαίνονται στο παρακάτω διάγραµµα

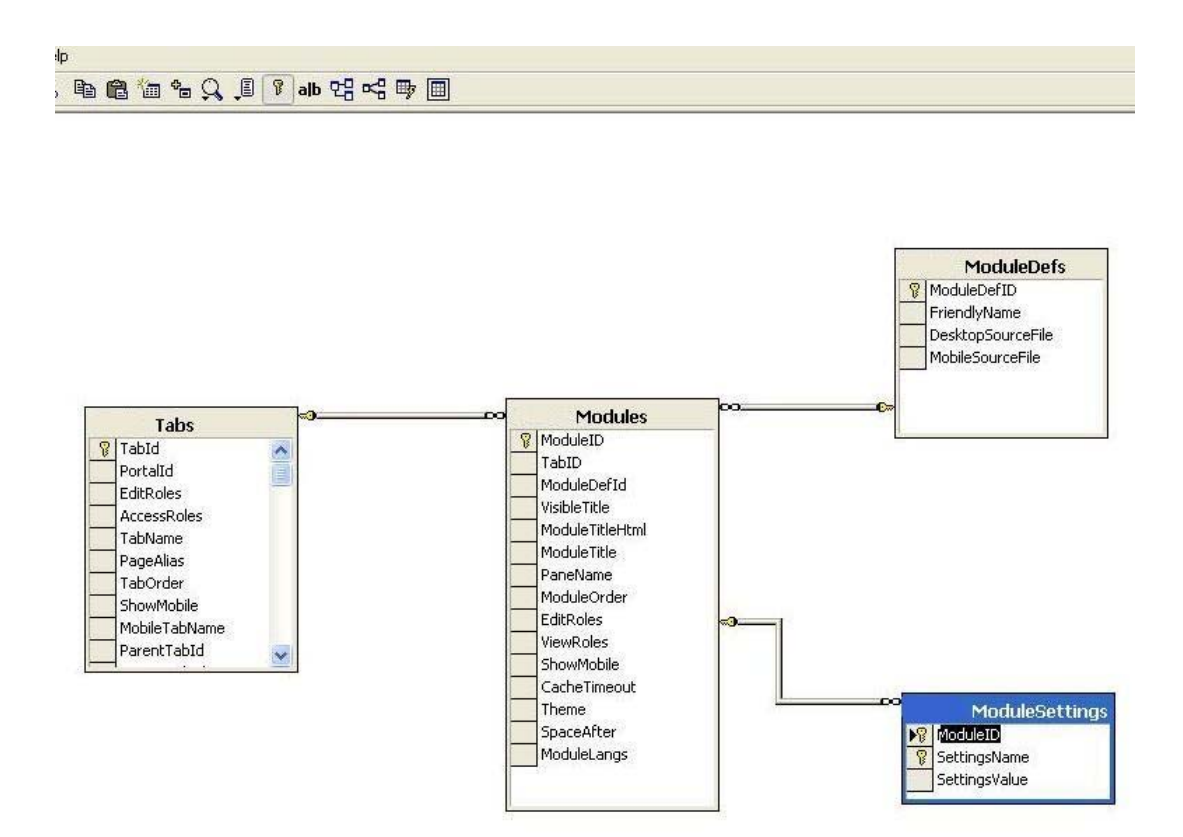

Εκτός από τους πίνακες που κρατάνε το περιεχόµενο της εφαρµογής είναι και οι πίνακες που ορίζουν τα δικαιώµατα κάθε χρήστη αλλά και αποθηκεύουν τα στοιχεία τους. Όπως είπαµε παραπάνω σε κάθε σελίδα αλλά και σε κάθε module που υπάρχει στην σελίδα µπορούµε να ορίσουµε ποιος θα βλέπει τι.

Έτσι προκύπτουν οι εξής πίνακες.

#### **Πίνακας ROLES**

Σε αυτόν τον πίνακα υπάρχουν αποθηκευµένοι οι ρόλοι των χρηστών. Τι δικαιώµατα έχει ο κάθε ρόλος στην εφαρµογή µας και σε ποια σηµεία έχει πρόσβαση ρυθµίζεται προγραµµατιστικά από τον κώδικα της εφαρµογής.

#### **Πίνακας USERS ROLES**

Εδώ αντιστοιχίζονται οι χρήστες µε τους ρόλους.

#### **Πίνακας USERS**

Όλα τα στοιχεία του κάθε χρήστη που έχει µία παραπάνω δυνατότητα στην εφαρµογή πέρα από το να βλέπει το προεπιλεγµένο περιεχόµενο είναι αποθηκευµένα σε αυτόν τον πίνακα.

Όνοµα, επίθετο ,EMAIL και ότι άλλο χαρακτηριστικό από τον χρήστη επιθυµούµε µπορεί να αποθηκευτεί εδώ. Αυτά είναι και τα στοιχεία µε το οποία γίνεται η είσοδος η επικύρωση και η έγκριση της πρόσβασης τους στου πόρους της εφαρµογής .

Οι πίνακες και οι µεταξύ τους σχέσεις φαίνονται στο παρακάτω διάγραµµα

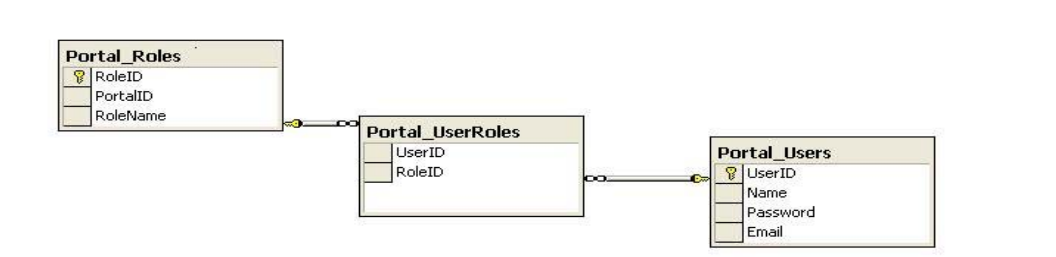

# Ανάλυση κυρίως προγράµµατος

Όπως έχουµε πει όλο το περιεχόµενο της εφαρµογής βρίσκεται αποθηκευµένο µέσα στην βάση δεδοµένων, έτσι δεν χρειάζεται να έχουµε σελίδες µε στατικό περιεχόµενο στην εφαρµογή.

Επίσης έχει αναφερθεί ότι το περιεχόµενο εµφανίζεται µέσα από τα modules που τοποθετούνται στην σελίδα. Έτσι έχουμε μια σελίδα κενή της οποίας το περιεχόµενο ανανεώνεται κάθε φορά ανάλογα το Url που έρχεται, µέσα στο οποίο είναι ορισµένη η σελίδα επιθυµούµε και συµφώνα µε αυτό επιλέγεται το περιεχόµενο που θα προβληθεί.

Θυµίζουµε ότι στο module έχουµε ορίσει σε ποια θέση τοποθετείται στην σελίδα αλλά και σε ποια σελίδα ανήκει .Για την κάθε σελίδα δεν φτιάχνεται νέο module αλλά ένα module φορτώνεται σε κάθε σελίδα με διαφορετικό περιεχόμενο που ορίζεται κάθε φορά από την σελίδα που φορτώνεται .

# **Αρχική σελίδα**

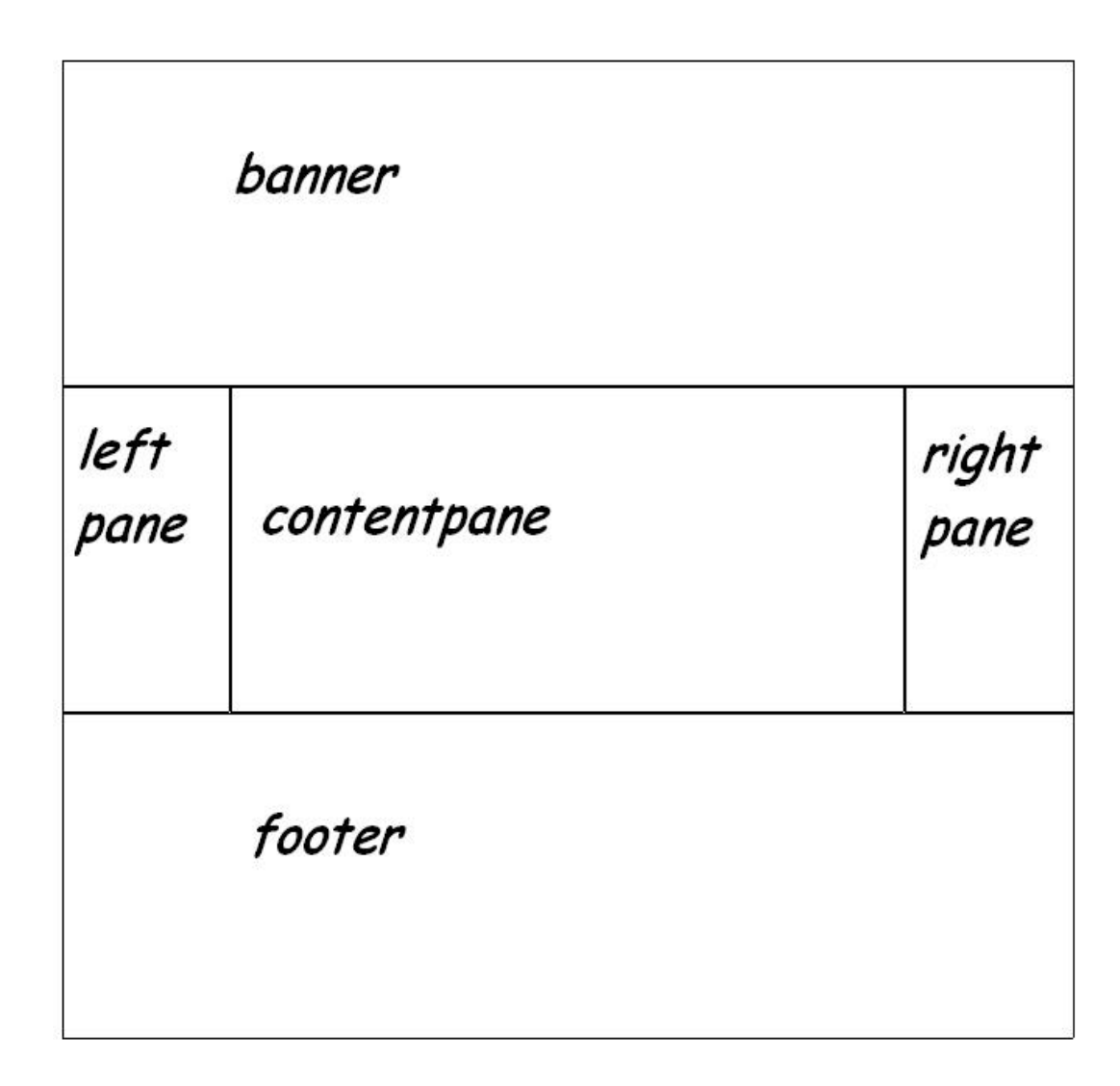

Στο παραπάνω σχήµα φαίνεται η µορφή της κεντρικής σελίδας και το πώς είναι χωρισµένη σε τµήµατα στα οποία θα τοποθετηθούν τα διάφορα modules.Η σχεδίαση της είναι σταθερή και δεν αλλάζει ανάλογα µε το ποιας σελίδας το περιεχόµενο θα εµφανίζεται. Σε κάθε τµήµα της µπορούν να τοποθετηθούν παραπάνω από ένα module ίδιου ή διαφορετικού τύπου.

Το όνοµα της σελίδας είναι Default.aspx και είναι ορισµένη σαν αρχική σελίδα στο web application που υλοποιήσαµε. Έτσι όποτε πλοηγούµαστε στην εφαρµογή µας η πρώτη σελίδα που θα εµφανίζεται θα είναι η default.aspx µόνο που θα είναι κενή. Το τι περιεχόµενο θα εµφανιστεί στη σελίδα όπως έχουµε προαναφέρει εξαρτάται από το url ποια σελίδα θα ζητείται.

Σε αυτό το σηµείο θα πρέπει να αναλύσουµε τα περιεχόµενα του Url αλλά και το url rewriting που εκτελείται πριν από την δημιουργία της σελίδας.

# **URL rewriting**

Το url που δέχεται η εφαρµογή µας είναι της εξής µορφής. : *<http://localhost/Handax/Default.aspx>*

Το συγκεκριµένο url είναι το φυσικό µονοπάτι της εφαρµογής το οποίο µας εµφανίζει µια κενή σελίδα. ∆εν µπορούµε να ορίσουµε µια σελίδα να εµφανίζεται κάθε φορά που ανοίγει η εφαρµογή µιας και δεν υπάρχει στατικό περιεχόµενο σε κάποια σελίδα αφού οι σελίδες υπάρχουν εικονικά και είναι αποθηκευµένες στην βάση δεδοµένων µας. Όµως ούτε από την βάση µπορούµε µε στατικό τρόπο να τραβάµε ένα TABID και αντίστοιχα τα περιεχόµενα της σελίδας που ανήκουν σε αυτό το TABID αφού τροποποιώντας το περιεχόµενο της εφαρµογής είναι πολύ πιθανό να διαγραφεί και να εμφανιστεί πάλι κενή σελίδα ζητώντας αυτό το TABID.

Λαµβάνοντας υπ όψιν µας ότι µερικές σελίδες δεν είναι προσβάσιµες για µερικούς ρόλους χρηστών δεν θα µπορούσαµε να τραβάµε τυχαία κάποιο TABID σελίδας και να εµφανίζουµε αυτό το περιεχόµενο γιατί θα αντιµετωπίζαµε πρόβληµα πρόσβασης στο συγκεκριµένο περιεχόµενο. Επίσης ο διαχειριστής της εφαρµογής έχει την δυνατότητα να δίνει κατά βούληση στις σελίδες όποιο όνοµα θέλει . Με αυτήν την ελευθερία ίσως να µην ονοµάσει κάποια σελίδα HomePage ή Home ή Αρχική για να καταφέρουμε από το όνομα της να εντοπίσουμε την αρχική σελίδα και να την εµφανίσουµε στο χρήστη.

Για τους παραπάνω λόγους λοιπόν αποφασίσαµε η σελίδα που θα εµφανίζεται στον χρήστη αν δεν περιέχει το url κάποιο TABID σελίδας να είναι η µικρότερη σε νούµερο TABID που έχουν δικαίωµα όλοι οι χρήστες να προσπελάσουν. Όποτε το προηγούµενο url µετατρέπεται σε : *<http://localhost/Handax/Default.aspx>* **?** *Tabid=1* 

Το tabid=1 φανερώνει ότι θα εµφανιστεί το περιεχόµενο της σελίδας που είναι αποθηκευµένη στην βάση δεδοµένων µε TABID =1 ,στη δική µας εφαρµογή τυγχάνει να είναι και η αρχική µας σελίδα .

Η κανονική λειτουργία και χρήση του Url rewrite δεν είναι αυτή που µόλις αναφέραµε αλλά το πώς ο χρήστης αλληλεπιδρά µε τις διευθύνσεις για την δική του ευκολία.

 Είναι γνωστό ότι οι χρήστες των εφαρµογών προτιµούν µικρά, τακτοποιηµένο URLs από τις τερατώδεις διευθύνσεις που συναντάµε συνήθως οι οποίες είναι δύσκολο να κατανοηθούν από τις παραµέτρους που περιέχουν . Κατά

διαστήµατα, ο χρήστης θα πρέπει να είσαι σε θέση να θυµηθεί και να πληκτρολογήσει ένα µικρό URL όπου να είναι λιγότερο χρονοβόρο από να προσθέσει την σελίδα στις αγαπηµένες τοποθεσίες του Browser και να πρέπει να την ξαναψάξει από κει . Ας συγκρίνουµε τις παρακάτω διευθύνσεις Ηttp://www.somebloghost.com/Blogs/Posts.aspx?Year=2006&Month=12&Day=10 Και (2) http://www. somebloghost.com/Blogs/2006/12/10/

 Το πρώτο URL περιέχει τις παραµέτρους για να κωδικοποιήσει την ηµεροµηνία για την οποία µερικές µηχανές blog πρέπει να παρουσιάσουν διαθέσιµες ταχυδροµήσεις. Το δεύτερο URL περιέχει αυτές τις πληροφορίες στη διεύθυνση, που δίνει στο χρήστη µια σαφή ιδέα για το τι πρόκειται να δει. Η δεύτερη διεύθυνση επιτρέπει επίσης στο χρήστη για να τροποποιήσει το URL για να δει όλες τις ταχυδροµήσεις

διαθέσιµες το ∆εκέµβριο, απλά µε την αφαίρεση του κειµένου που κωδικοποιεί την ηµέρα "10": http://www.somehost.com/Blogs/2006/12/.

Ένας άλλος λόγος πέρα από την ευχρηστία που µόλις αναφέραµε είναι η ανακατασκευή των Url.

Στις µεγάλες εφαρµογές είναι συνη8ισµένο για τους υπεύθυνους ανάπτυξης να κινούν τις σελίδες από τον έναν κατάλογο προς τον άλλο. Ας υποθέσουµε ότι οι σελίδες αρχικά ήταν διαθέσιµες στο Url

http://www.somebloghost.com/Info/Copyright.aspx και http://www.somebloghost.com/Support/Contacts.aspx,

αλλά κάποια στιγµή οι υπεύθυνοι για δικούς τους λόγους µετακίνησαν το Copyright.aspx και την σελίδα Contacts.aspx σε έναν νέο φάκελο. Οι χρήστες που δεν γνωρίζουν για αυτή την αλλαγή θα πρέπει να ενηµερωθούν και να οδηγηθούν στη νέα θέση. Αυτό το ζήτηµα µπορεί να επιλυθεί µε την προσθήκη απλών πλαστών σελίδων στις παλιές θέσεις οι οποίες να κάνουν redirect του χρήστες στην νέα τοποθεσία. Όµως εάν υπάρχουν εκατοντάδες µετακινηµένων σελίδων σε όλη την εφαρµογή το πρόγραµµα θα περιέχει σύντοµα πάρα πολλές άχρηστες σελίδες που θα έχουν µόνο τους σκοπό να οδηγούν τους χρήστες στη νέα θέση. Με το Url rewriting , µπορούµε να µεταβάλουµε το κανονικό µονοπάτι σε εικονικό µέσα από το configuration file της εφαρµογής και να όλα τα προβλήµατα από την µετακίνηση των σε

Σύµφωνα µε τα παραπάνω ο χρήστης αν είχε προχωρήσει την πλοήγηση του στην εφαρµογή και επιθυµούσε να επιστρέψει στην αρχική σελίδα θα µπορούσε πολύ απλά να πληκτρολογήσει

*[http://localhost/Handax/](http://localhost/Handax/�omePage.aspx)ΗomePage.aspx* το οποίο είναι ίδιο µε το *<http://localhost/Handax/Default.aspx>* ? Tabid=1 και µας οδηγούν στην αρχική σελίδα της εφαρµογής.

Αφού πρώτα αναφερθήκαµε γενικά στο Url rewrite εξηγήσαµε πως προέκυψε η ανάγκη του και πως γίνεται το rewrite από το χρήστη στο πρόγραµµα αλλά και από το πρόγραµµα στο χρήστη, θα αναλύσουµε τα δικά µας βήµατα αλλά και τον τρόπο που έχουµε αναπτύξει αυτή την λειτουργία.

Η διαδικασία του rewrite γίνεται πριν καν φτάσει η εκτέλεση του προγράµµατος στην αρχική σελίδα .Το url rewrite εκτελείται στο Application Begin Request μέσα στο αργείο Global .asax .Στο σημείο αυτό δεν έγει γίνει ταυτοποίηση του χρήστη, οπότε αν κάποιος κακόβουλος πήγαινε να προσπελάσει µια σελίδα που δεν έχει δικαίωµα δεν θα του επιτρεπόταν η είσοδος.

Υποθέτουµε ότι ο χρήστης ζητάει να εκτελεστεί το εξής url *[http://localhost/Handax/](http://localhost/Handax/�omePage.aspx)ΗomePage.aspx* ,έτσι θα πρέπει να ψάξει η εφαρµογή για κάποια στατική σελίδα homepage.aspx και να την προβάλει στο χρήστη. Λογικό επόµενο αφού όλο το περιεχόµενο είναι αποθηκευµένο στην βάση να µην υπάρχει η σελίδα homepage.aspx και να παρουσιαστεί σφάλµα στο server ότι δεν βρέθηκε η ζητούµενη σελίδα. ∆ική µας δουλεία είναι να εντοπίσουµε το όνοµα της σελίδας και να ανακτήσουµε από την βάση το TABID της και να το µετατρέψουµε σε *<http://localhost/Handax/Default.aspx> ? Tabid=(χ)* αλλιώς και δεν υπάρχει αντίστοιχη σελίδα πάλι θα εµφανίζεται το µήνυµα λάθους.

Ας τα πάρουµε από την αρχή. Με το που αρχίσει να εκτελείτε η Begin Request πρώτο μας μέλημα είναι να δούμε αν πρέπει να κάνουμε το url rewrite.Οι περιπτώσεις που δεν εκτελούµε το rewrite είναι όταν η πλοήγηση γίνεται µε το κανονικό µονοπάτι δηλαδή περιέχει το default.aspx και όχι κάποιο ψευδώνυµο σελίδας ή όταν ζητάµε µία σελίδα επεξεργασίας των ρυθµίσεων της εφαρµογής .Σε περίπτωση που πρέπει να εκτελεστεί το rewrite ελέγχουµε αν το µονοπάτι που δηλώνει τη θέση της σελίδας είναι έγκυρο. ∆ηλαδή αν ζητάµε κάποια σελίδα που είναι «παιδί» κάποιας άλλης θα πρέπει να επιβεβαιώσουµε ότι η διαδροµή για να φτάσουµε στην ζητούµενη σελίδα είναι όντος αυτή.

Η µεθοδολογία που εφαρµόσαµε είναι να περνούµε ένα ένα τα κοµµάτια από το µονοπάτι και να κοιτάµε αν το ένα έχει το άλλο ως «παιδί» µέχρι να φτάσουµε και στο τελευταίο τµήµα της διαδροµής όπου και τελειώνει ο έλεγχος. Αν όλα πάνε καλά και επαληθευτεί το µονοπάτι τότε συνεχίζουµε την διαδικασία του rewrite αλλιώς και πάλι εµφανίζεται το λάθος 404 ότι δεν υπάρχει η ζητούµενη σελίδα. Το επόµενο βήµα είναι µε το κατάλληλο sql ερώτηµα να πάρουµε από την βάση δεδοµένων το TABID που αντιστοιχεί στην σελίδα και να το προσαρτήσουµε στο «νέο» url . Έπιτα από όλους αυτούς τους ελέγχους και αφού έχουµε φέρει το url στην µορφή που επιθυµούµε µε την εντολή **HttpContext.Current.RewritePath();** γίνεται το rewrite και προχωράει η ροή του προγράµµατος.

Τώρα η ροή του προγράµµατος µας µεταφέρει στον κώδικα της σελίδας default.aspx .Επειδή η default.aspx είναι η κεντρική σελίδα και σε αυτή φορτώνονται όλες οι άλλε εικονικές σελίδες ο πρώτος έλεγχος που γίνεται είναι να ελέγξουµε αν ο τρέχον χρήστης έχει τα απαραίτητα δικαιώµατα για να προσπελάσει την σελίδα και το περιεχόµενο της. Αν περάσει το έλεγχο ο χρήστης ξεκινάµε να φορτώνουµε τα module και το περιεχόµενο τους αλλιώς θα εµφανιστεί το µήνυµα ότι δεν έχει δικαίωµα πρόσβασης. Ο δεύτερος έλεγχος που γίνεται είναι αν ο χρήστης έχει δικαίωµα επεξεργασίας της σελίδας. Εφόσον έχει δικαίωµα ο χρήστης να επεξεργαστεί την σελίδα τότε προστίθεται το module επεξεργασίας της σελίδας.

Τις λειτουργίες αυτού του module αλλά και τον τρόπο που προστίθενται τα module στην σελίδα θα τους δούμε παρακάτω.

Μόλις περάσουµε αυτούς τους ελέγχους και ενώ έχουµε µάθει το ΤΑΒΙD από το url επικοινωνούµε µε την βάση για να µάθουµε ποια Modules ανήκουν σε αυτή την σελίδα αλλά και αν έχει κάποια κύρια σελίδα Master page . Αυτό γίνεται εκτελώντας ένα sql ερώτηµα τα αποτελέσµατα του οποίου τα κρατάµε σε ένα data Table. Τα δεδομένα που κρατάμε σε αυτό το πίνακα είναι από τον πίνακα Modules όλα τα στοιχεία του module όνοµα, ΙD, κτλ από τον πίνακα moduledefs που βρίσκεται αποθηκευµένο στην εφαρµογή για να το βρούµε και να το τοποθετήσουµε στην σελίδα µας.

H Master page για µας δεν είναι µια σελίδα ακριβώς αλλά ένα σύνολο από κάποια Module τα οποία είναι κοινά σε περισσότερες από µία σελίδες. Για να µην προσθέτουµε λοιπόν σε παραπάνω από µια σελίδες τα ίδια και τα ίδια Module µε αποτέλεσµα να υπάρχει πλεονασµός και να φορτώνουµε την βάση µας χωρίς λόγο τα ενοποιούµε σε µια Μaster Page. Η master Page τα modules της πιο συγκεκριµένα τοποθετούνται στην σελίδα πριν το περιεχόµενο που της σελίδας που έχει ζητηθεί από τον χρήστη µε συνέπεια όσες σελίδες έχουν κοινή master page να έχουν κοινή διάταξη. Αυτό µας βοηθάει σε κάποιες εφαρµογές που θέλουµε όλη η εφαρµογή να είναι οµοιογενής. ∆ηµιουργώντας έτσι αυτή την σελίδα που προσαρµόζεται σε οποιαδήποτε άλλη αυτή η απαίτηση λύνεται πολύ εύκολα.

Πριν κάνουµε render το module στην σελίδα ελέγχουµε αν έχει το module κάποιο θέµα δηλαδή κάποιο διακοσµητικό περίγραµµα. Εάν έχει το module θέµα τότε πρώτα βάζουµε το θέµα στην σελίδα και µετά σε ειδική θέση µέσα στο θέµα προσθέτουµε το module, έτσι περιβάλετε από αυτό το διακοσµητικό περίγραµµα. Επειδή το θέµα είναι ένα user control τοποθετείται στην σελίδα όπως τα module και μέσα σε αυτό το control τοποθετείται module. Δηλαδή έχουμε user control µέσα σε user control και µετά γίνονται render στην σελίδα. Στην περίπτωση που δεν έχει το module κάποιο θέµα τότε τοποθετείται στην σελίδα και µετά από το τµήµα του προγράµµατος που εκτελείται µέσα στο Module που θα αναλύσουµε παρακάτω γεµίζει το module µε το περιεχόµενο του.

Συνήθως στο Banner και στο Footer τοποθετούνται σήµατα logos επωνυµίες οι οποίες θέλουµε να είναι χωρίς κενά µονοκόµµατες. Ο τρόπος που εµφανίζοµε εικόνες η κείµενο είναι το Html Module.Στα module ώµος για περισσότερη ευκολία και ευελιξία έχουµε κάποιες ενέργειες που αναφέρονται σε αυτά όπως εκτύπωση η επεξεργασία. Αν θέλουμε να εμφανίσουμε μια εικόνα η ένα σήμα θα πρέπει να το τοποθετήσουµε σε παραπάνω από ένα html Module που να συνδέονται µεταξύ τους. Αν ώµος παραµένουν οι ενέργειες το module οι οποίες δηλώνονται µε κάποια εικόνα διασπάται η συνέχεια του σήµατος µε αποτέλεσµα να χαλάνε τα γραφικά. Έτσι τα modules του banner και του footer φορτώνουµε ανεξάρτητα από τα άλλα τρία τµήµατα της σελίδας για κάνουµε τον απαραίτητο έλεγχο ώστε να µην τοποθετούνται οι ενέργειες του κάθε module.

Παρακάτω θα προσπαθήσουµε να εξηγήσουµε τον τρόπο µε τον όποιο έχουν δηµιουργηθεί τα modules από ποια κλάση κληρονοµούν ,τις ενέργειες τους, πως γίνεται η επεξεργασία τους , πως λειτουργούν αλλά και το πώς µας βοηθάνε και που ακριβώς τα χρησιµοποιούµε .

### **Modules**

Tα modules είναι ανεξάρτητα κοµµάτια της εφαρµογής τα οποία υπάρχουν µέσα της και εκτελούν το καθένα µια συγκεκριµένη δουλεία. Το ένα module από το άλλο είναι ανεξάρτητο αλλά µπορούν να συνυπάρχουν στην ιδία σελίδα και στο ίδιο τµήµα της σελίδας. Αν είναι απαραίτητο βέβαια παραπάνω από ένα module µπορούν να συνδυαστούν για να προβληθεί από κοινού κάποιο περιεχόµενο.

Τα modules δεν είναι τίποτα άλλο από user control. Τα user control είναι µικροεφαρµογές που µπορούν να υλοποιηθούν µε το visual studio και to .NET .Πολλές φορές σε περισσότερα από ένα µέρη στην εφαρµογή µας χρειάζεται να εκτελέσουµε την ίδια εργασία .Έτσι για να αποφύγουµε πάλι τον πλεονασµό και το παραπάνω φόρτωµα της εφαρµογής εκτελούµε αυτήν την εργασία µέσα σε ένα module .To module µπορεί να προστεθεί σαν control σε µια web σελίδα η σε οτιδήποτε µπορεί να σταθεί και να προβληθεί µόνο του από τον σελιδοδείκτη.

Εµείς όµως επειδή έχουµε παραπάνω από ένα module και επειδή θέλουµε µια ενιαία δοµή για να τα διαχειριστούµε και επειδή µας χρειάζονται παραπάνω πληροφορίες για κάθε module περά από τα στοιχειά του user control δηµιουργήσαµε µια νέα κλάση. Την κλάση αυτή την έχουµε ονοµάσει Module Control η οποία κληρονομεί από την κλάση του συστήματος User Control και το κάθε module µε την σειρά του κληρονοµεί από την Module Control. Με την κλάση αυτή µπορούµε να δηµιουργήσουµε αντικείµενα user control αλλά µε ποιο πολλές µεταβλητές στις οποίες µπορούµε να κρατήσουµε πληροφορίες χρήσιµες για µας.

Έτσι στην κλάση αυτή κρατάµε το Μodule Id από τον πίνακα Modules που βρίσκεται στην βάση µας αλλά επίσης εκτελείται και µια συνάρτηση η οποία µας επιστρέφει όλες τια απαραίτητες πληροφορίες για αυτό το module τις οποίες αντλεί πάλι από τον πινάκα modules.

Tα modules τα οποία έχουµε υλοποιήσει και συµπεριλάβε στην εφαρµογή µας είναι τα έξεις:.Html module, Announcements , Dynamic module, calendar, Clone module, Login. Tab Menu, Tree View. Για κάθε module υπάρχει και μία επιπλέον σελίδα. Αυτή η σελίδα µας χρησιµεύει στην επεξεργασία των ιδιοτήτων και των ρυθµίσεων του module.

Επίσης κάθε module έχει και κάποιες ενέργειες που κολάνε πάνω του. Αυτές οι ενέργειες µπορεί να είναι εκτύπωση, επεξεργασία η και όποια άλλη κρίνουµε σκόπιµη ότι χρειάζεται παράδειγµα την αποστολή µε mail του περιεχόµενου του module. Έτσι και για κάθε ενεργεία υπάρχει και µια σελίδα όπου γίνεται αυτή η επεξεργασία και ενέργεια.

### Module Actions

Οι ενέργειες του κάθε module υπάρχουν καταχωρηµένες σε ένα αρχείο xml µέσα στο φάκελο του στην εφαρµογή. Την στιγµή που πρέπει να τοποθετηθεί το module στη σελίδα οι ενέργειες του µάλλον οι εικόνες που δηλώνουν την κάθε ενέργεια τοποθετούνται είτε στο θέµα που περιβάλει το module είτε σε ειδική θέση µέσα στο χώρο του module.Πληροφορίες για το ποια εικόνα χρησιµοποιείται για κάθε σε κάθε ενέργεια το πώς ονοµάζεται βρίσκονται µέσα στο xml οπότε διαβάζουµε το xml και αναλόγως βάζουμε και την κατάλληλη ενέργεια.

Επειδή οι ενέργειες της επεξεργασίας είναι διαφορετικές και φτιαγµένες ανάλογα τις απαιτήσεις του module θα τις αναλύσουµε ξεχωριστά σε κάθε module.Εδώ θα εξηγήσουμε μόνο την διαδικασία της εκτύπωσης και της διαγραφής που γίνονται µε τον ίδιο τρόπο σε όλα τα modules.

#### **Action Print**

Για την εκτύπωση του περιεχοµένου του module έχουµε δηµιουργήσει µια νέα σελίδα. Μόλις πατήσει ο χρήστης το κουµπί της εκτύπωσης γίνεται redirect στην σελίδα print aspx. Σε αύτη την σελίδα φορτώνεται το

περιεχόµενο του module που δηµιούργησε αυτή την ενέργεια και µε ένα java script κώδικα που εκτελείται στο body on load αυτής της σελίδας τυπώνεται και το ζητούµενο περιεχόµενο

#### **Action Delete**

Με την εντολή Delete διαγράφουµε από την βάση και από όλους τους πίνακες οτιδήποτε σχετίζεται µε το συγκεκριµένο module.

# ΗTML Module

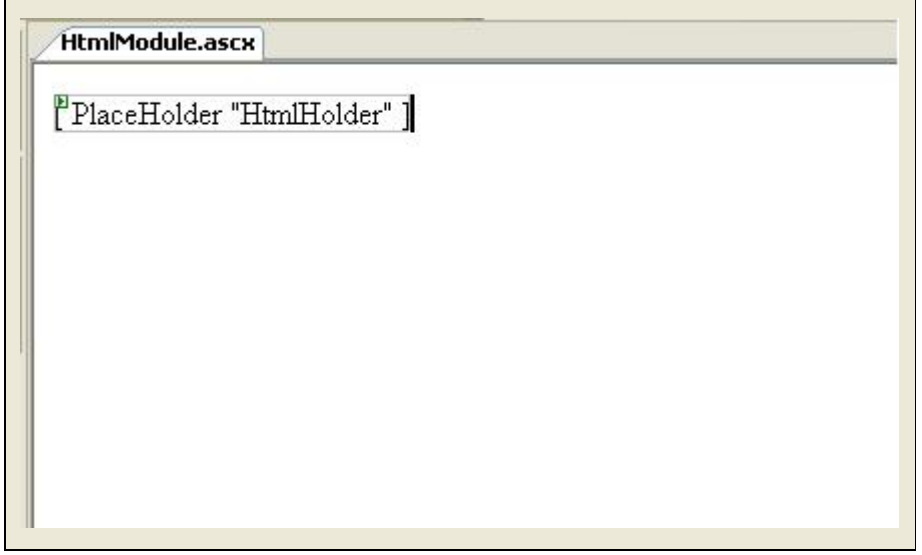

Το Html module όπως µπορούµε να δούµε και στην εικόνα δεν είναι τίποτα άλλο από ένα user control το οποίο έχει µέσα του ένα Placeholder. O place holder είναι ένα control του visual studio στο οποίο µπορούµε να προσθέσουµε κάθε λογίς περιεχόµενο. Το html module µας δίνει την δυνατότητα να εµφανίσουµε περιεχόµενο html δηλαδή ότι µπορούµε να γράψουµε σε ένα κειµενογράφο html και µετά να εµφανιστεί σε κάποιον σελιδοδείκτη µπορούµε να το παρουσιάσουµε µέσα από αυτό το module.

Μετά που θα γίνει render το Module στην σελίδα, αρχίζει και εκτελείται ο κώδικας που βρίσκεται µέσα του. Έχουµε αναφέρει ότι στην βάση υπάρχει ένας πίνακας που ονοµάζεται Html Text σε αυτόν τον πίνακα υπάρχουν αποθηκευµένα το περιεχόµενο για κάθε html module µε το ID τους. Η µορφή που είναι αποθηκευµένο το περιεχόµενο του module είναι σε encoded html και ο λόγος είναι για να επαλειφθούν οι µη έγκυροι χαρακτήρες html.

Ξέρουµε το Μοdule Id αφού όπως είπαµε το κρατάµε στις µεταβλητές του αντικειµένου module Control από όπου και κληρονοµεί .Με αυτό το στοιχείο παίρνουµε από την βάση το περιεχόµενο που επιθυµούµε. Μόλις έχουµε ανακτήσει από την βάση το περιεχόµενο το κάνουµε decode και το προσθέτουµε στο περιεχόµενο του PlaceHolder και είµαστε έτοιµοι να το προβάλουµε στον χρηστή.

Εάν θέλουµε να επεξεργαστούµε το περιεχόµενο που προβάλλεται µέσα από αυτό το module θα πρέπει µα πατήσουµε την ενέργεια Εdit και να µας κάνει redirect στην σελίδα επεξεργασίας του Html module.

# HTML Edit Page

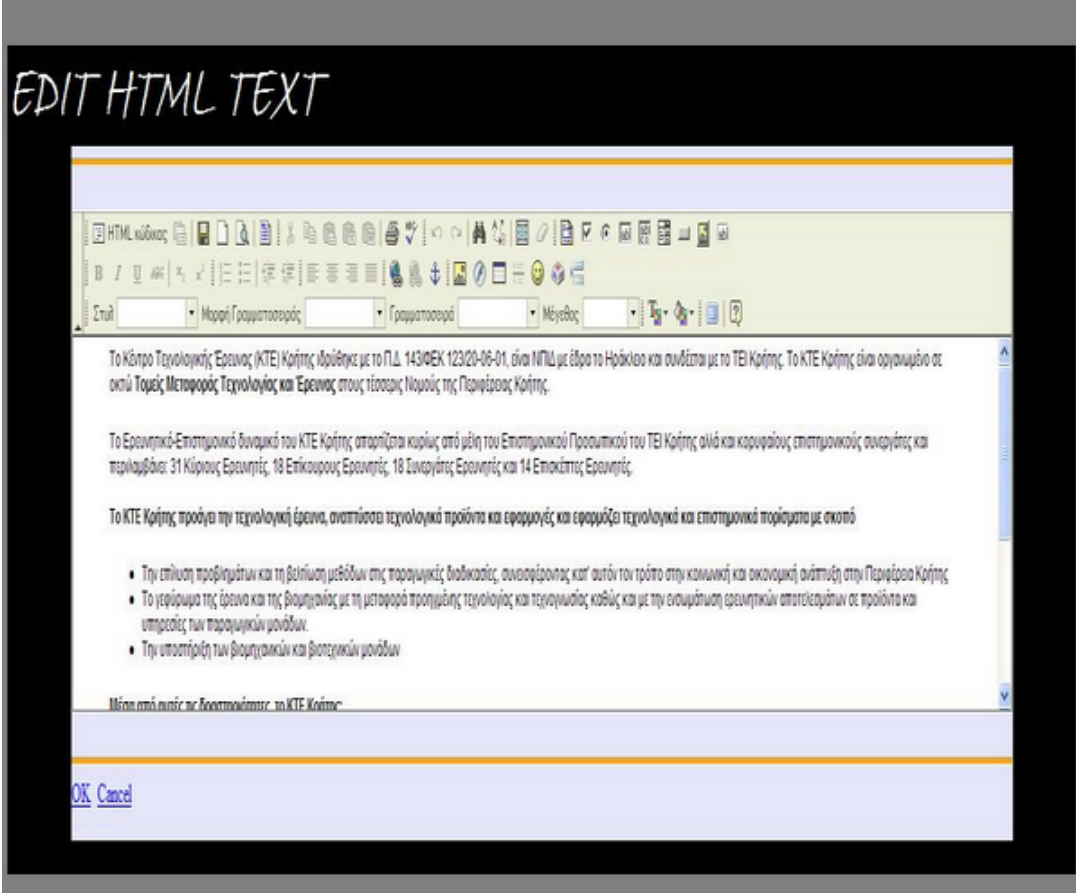

Aυτή είναι η σελίδα επεξεργασίας του Html module. Για την επεξεργασία του περιεχοµένου έχουµε βάλει ένα html editor τον Fck editor συγκεκριµένα ([http://www.FckEditor.com](http://www.fckeditor.com/)) ο οποίος είναι freeware.Το περιεχόμενο του module εµφανίζεται µέσα στον editor ακριβώς µε τον ίδιο τρόπο όπως και πριν στον place holder.

 H διαφορά µας εδώ είναι ότι µπορούµε να επεξεργαστούµε το περιεχόµενο όπως επιθυµούµε σαν έναν κανονικό κειµενογράφο, να αλλάξουµε γραµµατοσειρές να προσθέσουµε εικόνες κτλ. Μετά το πέρας της επεξεργασίας το περιεχόµενο θα πρέπει να αποθηκευτεί ξανά πίσω στην βάση. Πριν γίνει η ενηµέρωση της βάσης το περιεχόµενο ξαναγίνεται encoding και µετά αποθηκεύεται.

Το Html module είναι το ποιο βασικό Module για την παρουσίαση του περιεχοµένου αφού µέσα από αυτό µπορούµε να παρουσιάσουµε τα πάντα µε όποιον τρόπο θέλουµε και να δώσουµε την µορφή που επιθυµούµε στην εφαρµογή µας. Το βασικό είναι ότι όλα αυτά µπορούν να γίνουν πολύ εύκολα αφού υπάρχει ο κειµενογράφος οι δυνατότητες του οποίου είναι υπεραρκετές και µπορούν να καλύψουν όλες τις απαιτήσεις

### Announcements

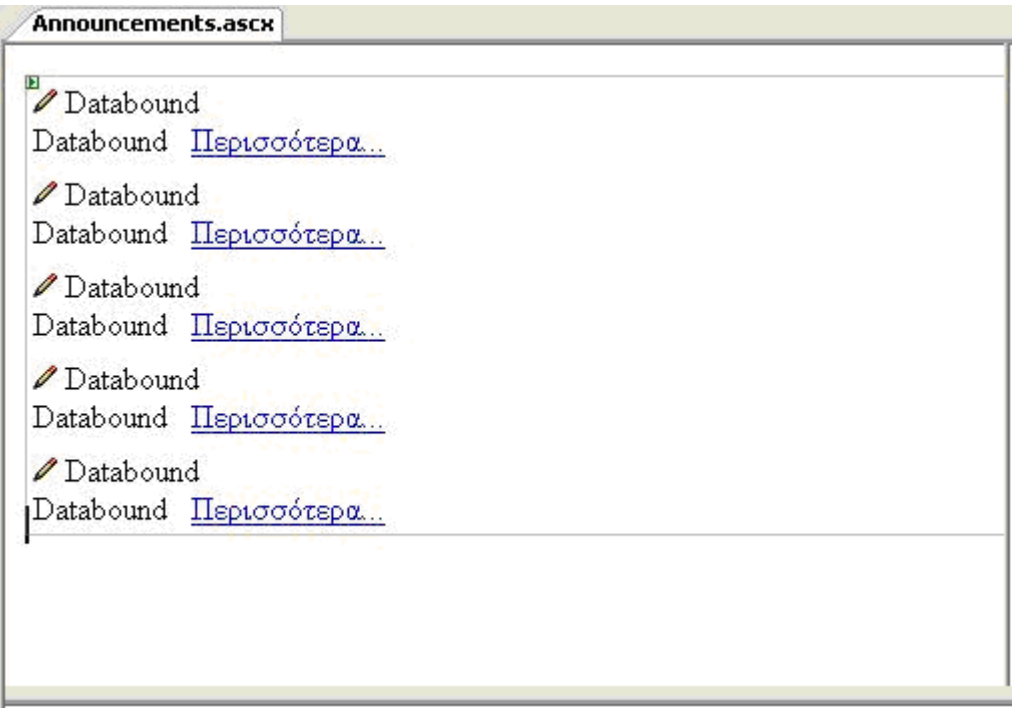

Το module αυτό είναι το δεύτερο κατά σειρά module που θα επεξηγήσουµε. Από το όνοµα του καταλαβαίνουµε ότι θα αναρτούµε κάποιες ανακοινώσεις ή απλά πληροφορίες που θα χρειάζονται λίγο παραπάνω εξήγηση ή θα πρέπει να µην φαίνονται µετά από κάποιο χρονικό διάστηµα.

Όπως βλέπουµε στον πυρήνα του το module αυτό έχει µια data list. H data list είναι ένα control του visual studio το οποίο μπορεί να επαναλαμβάνει παρόμοια δεδοµένα από µία πηγή δεδοµένων. Επίσης µέσα της µπορούµε να προσθέσουµε άλλα υπάρχοντα control τα οποία θα µπορούν να µας δώσουν την ευελιξία και την λειτουργία που θέλουμε.

Τα δεδοµένα που θα εµφανίζει αυτό module βρίσκονται στον πίνακα Announcements. Έτσι αφού το περιεχόµενο του είναι αποθηκευµένο µόνο σε ένα πίνακα θα είναι όλο οµοιογενές. Οπότε µε ευκολία η data list µπορεί να το επαναλάβει δίνοντας σε κάθε ανακοίνωση την ίδια εµφάνιση και λειτουργία

Τα control που υπάρχουν µέσα στην data list είναι ένα image button το οποίο µας οδηγεί στην σελίδα επεξεργασίας του module, ένα label το οποίο είναι δεµένο (bind) µε κάποιο πεδίο από την πηγή δεδοµένων που έχει τραβήξει το περιεχόµενο από τον πίνακα και τα εµφανίζει διαδοχικά µια µια τις τιµές του πεδίου αυτού και ένα link button το οποίο πατώντας το εµφανίζονται περισσότερες πληροφορίες για την ανακοίνωση που έχουµε επιλέξει στέλνοντας µας στην σελίδα της ανακοίνωσης όπου υπάρχει ολοκληρωµένο το περιεχόµενο .

Το περιεχόµενο εµφανίζεται µέσω τον καταλλήλων δεσιµάτων (bindings) που έχουν γίνει µεταξύ της πηγής δεδοµένων και των control.O µόνος έλεγχος που θα πρέπει να κάνουµε παραπάνω είναι αν ο χρήστης έχει δικαίωµα να επεξεργαστεί το περιεχόµενο αυτού του module και να εµφανίσουµε την το κουµπί που τον στέλνει στην σελίδα επεξεργασίας.

Πατώντας το κουµπί επεξεργασίας οδηγούµαστε στην σελίδα (Announcements) edit apsx σελίδα.

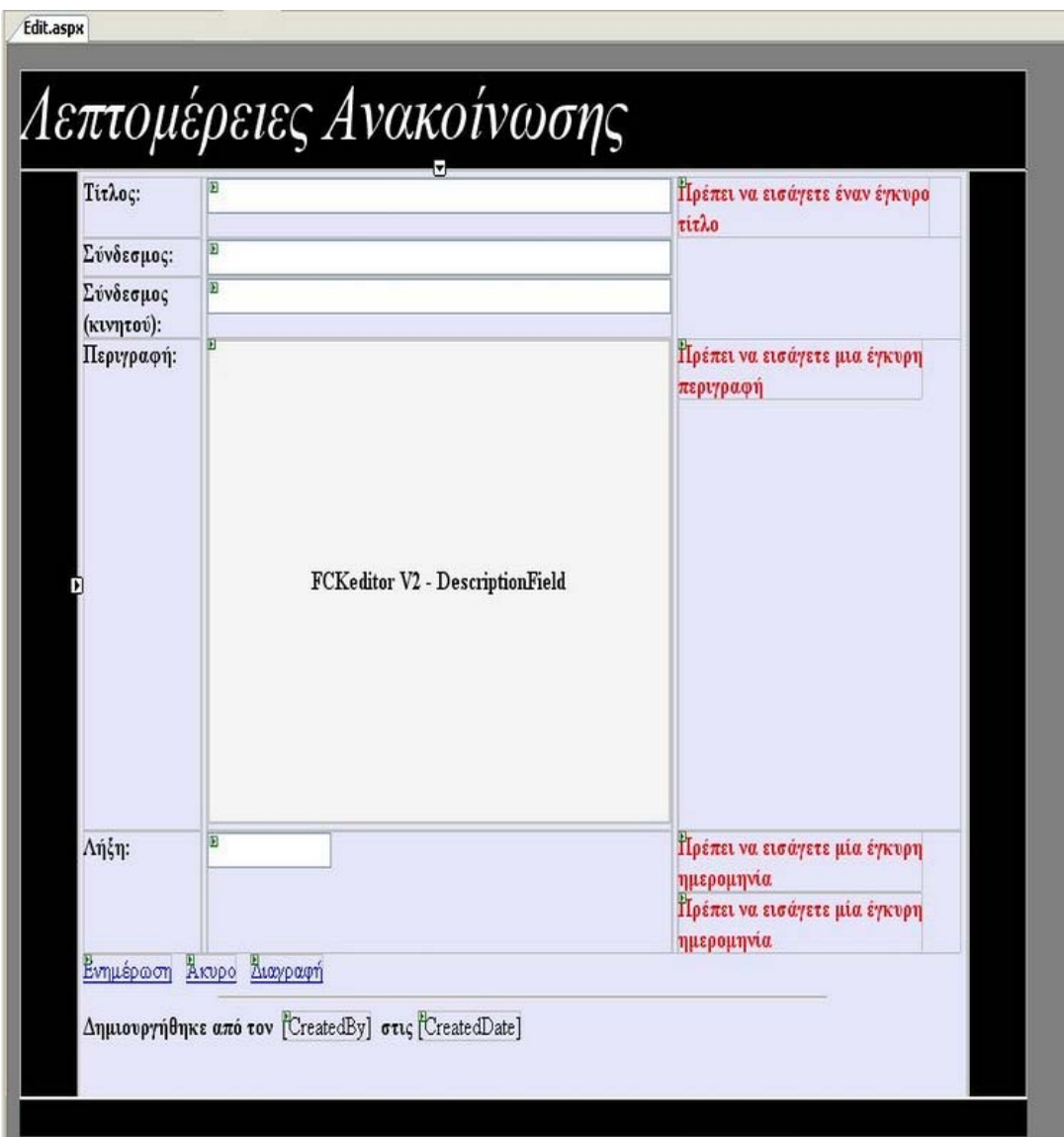

# Announcement σελίδα επεξεργασίας

Αυτή είναι η σελίδα επεξεργασίας των ανακοινώσεων .Όπως µπορούµε να διακρίνουµε υπάρχουν όλα τα απαραίτητα πεδία για την καταχώρηση των πληροφοριών που µας χρειάζονται. Ξεκινώντας από την κορυφή της σελίδας µπορούµε να διακρίνουµε τα πεδία για την καταχώρηση του τίτλου , του συνδέσµου σε περίπτωση που χρειάζεται να παραπέφτουµε σε κάποια άλλη τοποθεσία, του κυρίου περιεχοµένου, πότε λήγει η ανακοίνωση αλλά και από ποιον δηµοσιεύτηκε και πότε.

Στο πεδίο του κυρίου περιεχοµένου συναντάµε και πάλι τον Fck editor µε τον οποίο µπορούµε να µορφοποιήσουµε το κείµενο της ανακοίνωσης. Το πεδίο

λήξης ορίζει από πότε και µετά η ανακοίνωση θα πέψη να ισχύει και άρα µετά από αυτήν την ηµεροµηνία δεν θα προβάλλεται άλλο.

Τα controls που είναι τοποθετηµένα στο δεξιό µέρος της σελίδας ονοµάζονται field validators είναι και αυτά control του visual studio και κάνουν τους απαραιτήτους ελέγχους για σε κάποιο πεδίο που τους έχουµε ορίσει για το αν έχει σωστή τιµή, αλλιώς κατά την καταχώρηση στον πίνακα της βάσης θα προκύψει σφάλµα. Παράδειγµα αν στο πεδίο ηµεροµηνία λήξης αντί για ηµεροµηνία βάλουµε κείµενο θα ενεργοποιηθεί ο validator και θα µας ενηµερώσει ότι έχουµε βάλει λάθος τιµή.

### Calendar

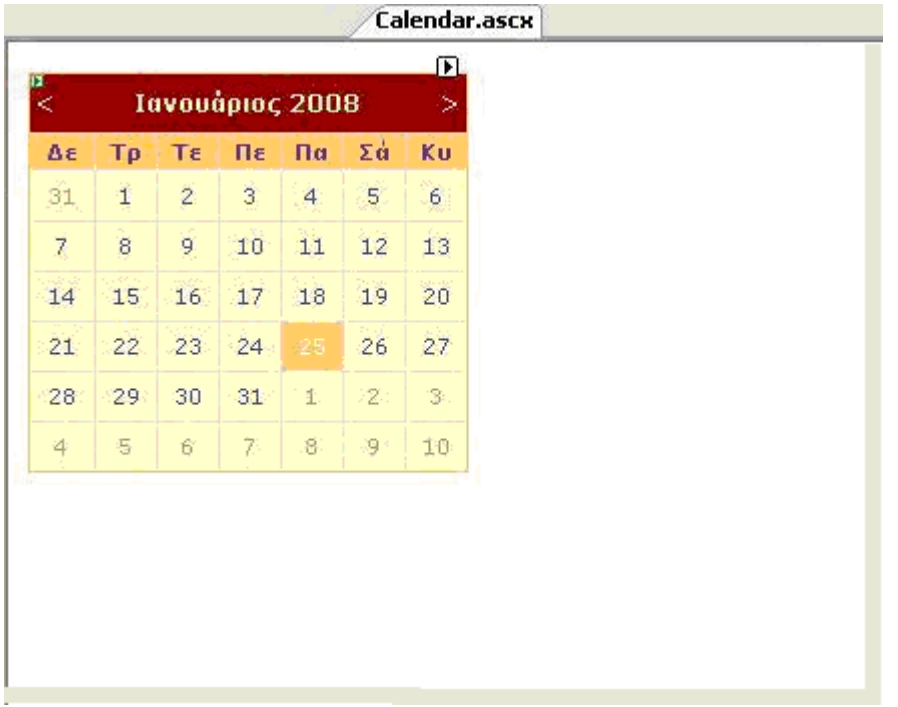

Σε αυτό το module δεν έχουµε κάποια ιδιαίτερη λειτουργία. Αλλά ούτε έχουµε κάποιο κοµµάτι κώδικα για κάποιο συγκεκριµένο σκοπό. Αυτό το module χρησιµεύει µόνο για να µπορούµε να δουµε την τρέχουσα ηµεροµηνία . Το module αυτό έχει στο κέντρο του ένα Calendar control του visual studio το οποίο είναι ρυθµισµένο να παίρνει από τον server την ηµεροµηνία της ηµέρας

# Clone Module

Ένα άλλο module το οποίο πραγµατικά µας λύνει τα χέρια είναι το Clone module. Με το module αυτό µπορούµε να χρησιµοποιούµε το περιεχόµενο κάποιας σελίδας σε όποια άλλη σελίδα επιθυµούµε. Στον πυρήνα του δεν περιέχει κάποιο Control και αυτό γίνεται επειδή θα χρησιµοποιήσει θα προστεθεί στο περιεχόµενο του το άλλο module που του έχουµε πει να αντιγράψει µε ότι άλλο έχει αυτό µέσα του.

Στην βάση µας υπάρχει ένας πίνακας που ονοµάζεται ModuleSettings. Σε αυτόν τον πίνακα είναι καταχωρηµένα κατά αντιστοιχία ποιο Clone module αντιγράφει ποιο module. Κάθε φορά που αντιγράφουµε κάτι µε το clone module σε κάποια σελίδα πρέπει να της προσθέσουµε εκ νέου ένα clone module και στον πινάκα ModuleSettings καταχωρείται η συσχέτιση του µε το περιεχόµενο που αντιγράφει.

Η λογική που υπάρχει στον κώδικα που εκτελείται µέσα στον Clone module είναι η εξής. Όταν φορτώνεται η σελίδα και πάει να γίνει render to module ήδη ξέρουµε το ID του καθώς και τα υπόλοιπα στοιχειά του. Τότε ελέγχουµε αν υπάρχει κάποια καταχώρηση στον πίνακα ModuleSettings. Αν εντοπίσουµε εγγραφή τότε από τον πίνακα modules παίρνουµε τα απαραίτητα στοιχεία του module που αντιγράφεται καθώς και το περιεχόµενο του. Μόλις γίνουν γνωστά αυτά τα δεδοµένα τότε προσθέτουµε στο clone module το module αντιγράψαµε.

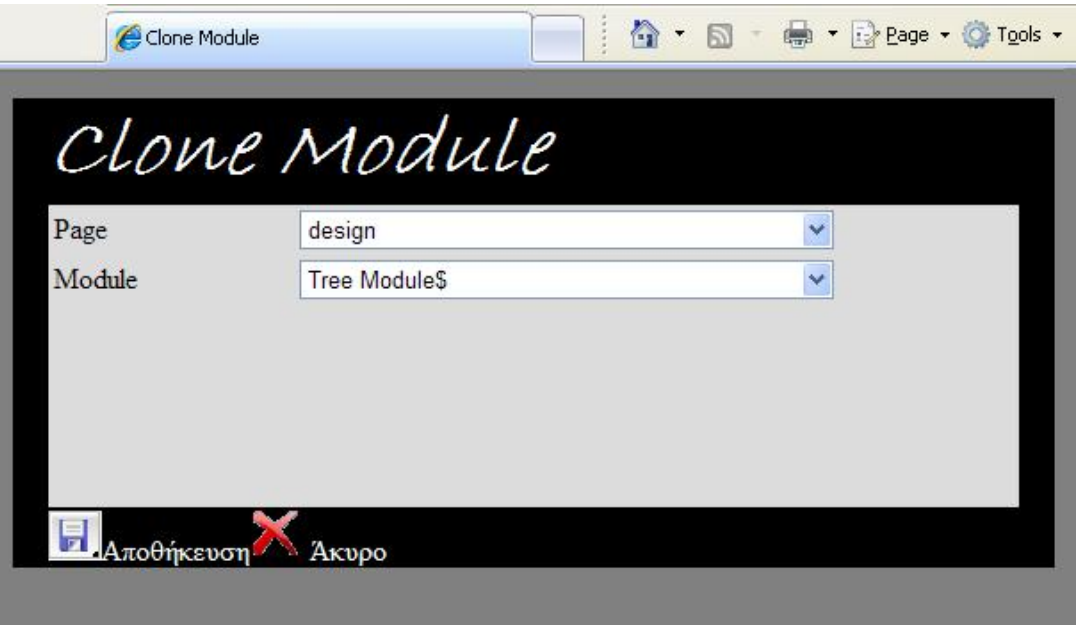

# Clone Module Εdit Page

Αυτή είναι η σελίδα επεξεργασίας του clone module. Τα βασικά στοιχεία που περιέχει είναι δυο λίστες επιλογής ή drop down list. Αυτές οι λίστες επιλογής είναι control του visual studio στα οποία μπορούμε να κρατάμε και να προβάλουμε κάποιες τιµές ως επιλογές.

Όταν δηµιουργείται η σελίδα επεξεργασίας η µια λίστα γεµίζει από τα ψευδώνυµα των σελίδων που υπάρχουν στην εφαρµογή από τον πίνακα Tabs και η άλλη λίστα γεµίζει από τα module που περιέχει αυτή η σελίδα .

Τα drop down list µας επιτρέπουν να κρατάµε δυο τιµές σε δυο αντίστοιχα πεδία τιµών που έχει. Το ένα πεδίο ονοµάζεται ΤextField και το άλλο value Field. Στο πρώτο κρατάµε το ψευδώνυµο της σελίδας στο άλλο το ΙD της που είναι καταχωρηµένη στην βάση. Επίσης και στην άλλη λίστα κρατάµε το όνοµα το module και του ID αντίστοιχα.

Η διαδικασία που πρέπει να γίνει εδώ έχει ως εξής. Αφού έχουµε αποφασίσει το περιεχόµενο ποιου Module θα επαναλαµβάνεται εδώ πρέπει να το εντοπίσουµε από τις λίστες και να το καταχωρήσουµε στον πίνακα ModuleSettings. Οπότε από την λίστα των σελίδων πάµε και επιλέγουµε την σελίδα που προϋπάρχει το module. Μόλις επιλέξουµε την σελίδα αυτόµατα γεµίζει η λίστα των module από τα Module που υπάρχουν σε αυτήν την σελίδα και κάνουµε την επιλογή µας .

Πατώντας αποθήκευση καταγωρούμε στον πίνακα ModuleSettings το ID του clone module που επεξεργαζόµαστε µε το ΙD του module της λίστας των Module που μόλις επιλέξαμε και τελειώνει η διαδικασία της αντιγραφής.

Εδώ ίσος µας γενάτε η απορία αν µπορούµε να αντιγράψουµε clone module από clone module, µα φυσικά και γίνεται αφού και το Clone module είναι module κάποιας σελίδας και είναι καταχωρηµένο στον πίνακα modules άρα θα εµφανιστεί στη λίστα επιλογών και µέσω του πίνακα ModuleSettings µπορούµε να εντοπίσουµε ποιο περιεχόµενο αντιγράφει.

### Dynamic Module

Πόσες είναι οι φορές που θέλουµε να κάνουµε κάτι στην εφαρµογή µας όπως να της προσθέσουµε παραπάνω ευελιξία, να βελτιώσουµε µια υπάρχουσα υπηρεσία ή να κάνουµε κάτι δικό µας καινούργιο όπως θα µας βόλευε καλύτερα ή να το κάνουµε ακριβώς όπως θα µας άρεσε.

Αν ρωτάτε εµένα πάρα πολλές αλλά δεν µπορούσα να επέµβω στην εφαρµογή γράφοντας ούτε µια γραµµή κώδικα για να κάνω αυτό που πραγµατικά επιθυµούσα . Αυτό ακριβώς έρχεται να λύσει το Dynamic Module να µας λύσει τα χέρια και να µας δώσει την δυνατότητα να φτιάχνουµε καινούργια πράγµατα από την αρχή στο σηµείο που επιθυµούµε, µιας και είναι module και µπορούµε να το προσθέσουµε οπουδήποτε, όπως εµείς τα θέλουµε χωρίς να χρειάζεται να κάνουµε debug ολόκληρη την εφαρµογή από την αρχή.

Το πώς ακριβώς δηµιουργείται ένα dynamic module και πως λειτουργεί θα το αναλύσουµε στην σελίδα επεξεργασίας του. Αφού ουσιαστικά εκεί γίνεται όλη η δουλεία και εδώ απλά εµφανίζονται τα αποτελέσµατα της. Το dynamic module δεν περιέχει κάτι µέσα του αφού εµείς θα φτιάξουµε ότι µας χρειάζεται απλά µας παρέχει τον χώρο και τον τρόπο να γράψουµε τον κώδικα που θα υλοποιεί τις επιθυµίες µας.

# Dynamic Module Edit Page

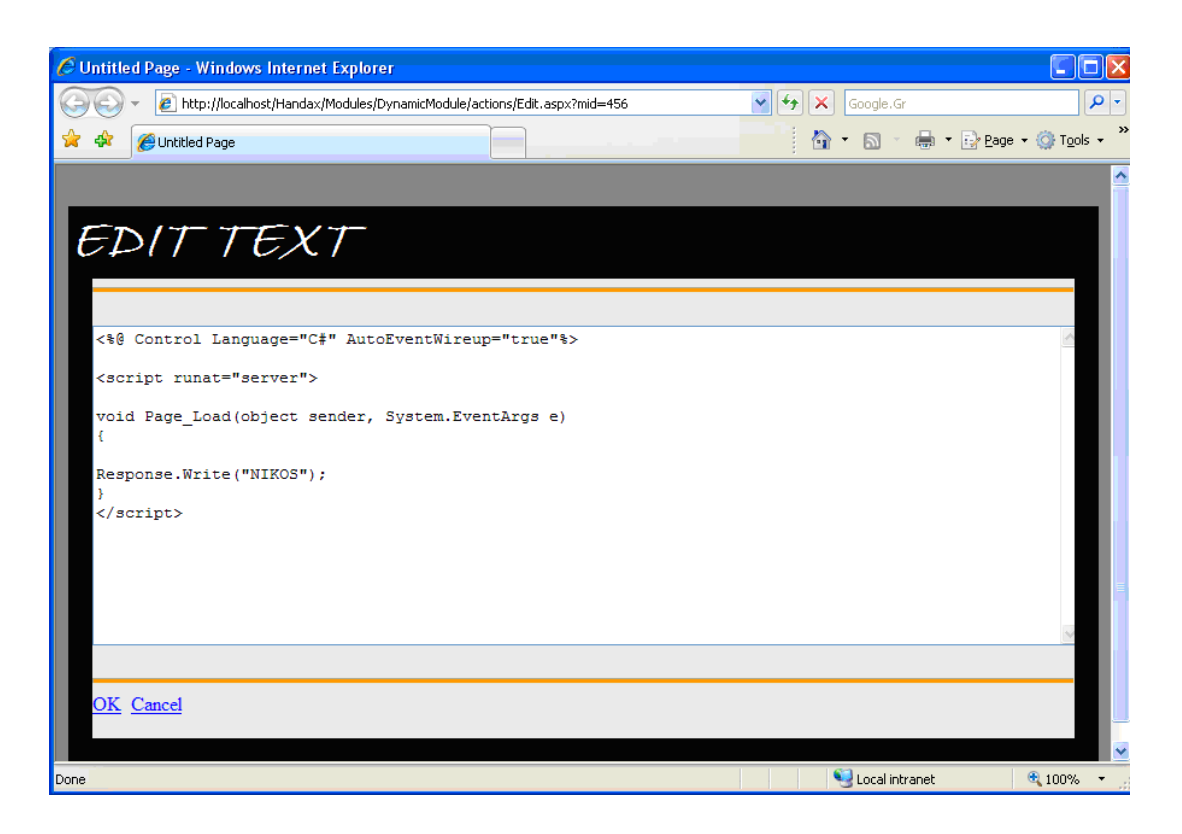

Παραπάνω µπορούµε να δούµε την σελίδα επεξεργασίας του dynamic module. Όπως διακρίνεται δεν έχουµε τίποτα παραπάνω από ένα textbox για να µπορούµε να επικολλήσουµε τον κώδικα αφού πρώτα τον έχουµε δοκιµάσει στο visual studio ή σε κάποιο άλλο περιβάλλον ανάπτυξης που να µπορούµε να κάνουµε debug τον κώδικα µας για τυχών λάθη.

Ο κώδικας τοποθετείται στο Module αλλά µε τη διαφορά ότι θα είναι σε script μορφή αφού τον εισάγουμε στο source αργείο του module και όγι στο ενσωµατωµένο αρχείο c sharp. Με αυτό τον τρόπο κάθε φορά που στέλνεται το module από το server στον client γίνεται compile από την μηχανή asp net που τρέχει στον server. Έτσι δεν χρειάζεται να αναλάβουµε εµείς το compile, αλλιώς θα έπρεπε να κάνουµε compile ολόκληρη την εφαρµογή για να ενσωµατωθούν οι αλλαγές στα εκτελέσιµα dll's αρχεία της. Έτσι µε µόνο µέληµα µας το σωστά συντακτικά γραµµένο κώδικα µπορούµε να κάνουµε τις τροποποιήσεις και τις αλλαγές µας όποτε εµείς κρίνουµε απαραίτητο.

Τώρα θα πρέπει πούµε πως γίνεται η διαδικασία. Την στιγµή που εισάγουµε στην σελίδα που επεξεργαζόµαστε ένα dynamic module κρατάµε το Module ID που του δίνει η βάση. Με το που έχουµε πάρει το ID στα χέρια µας µέσα σε ένα φάκελο στην εφαρµογής στο σηµείο που είναι αποθηκευµένο το πρότυπο dynamic module δημιουργούμε ένα αρχείο με την κατάληξη ascx και όνομα ότι και το ID που έχουµε. Τα αρχεία ascx είναι user controls για τα οποία έχουµε ήδη µιλήσει. Όταν δηµιουργηθεί το αρχείο αυτό είναι τελείως άδειο οπότε έχουµε την δυνατότητα να γράψουµε ότι θέλουµε µέσα του εδώ τον κώδικα για τις απαιτήσεις µας χωρίς να περιοριζόµαστε από κάτι. Επειδή το πώς θα ενεργήσει o κώδικας του module εξαρτάται από την asp machine του server κατά κάποιο τρόπο εμάς

λύνονται τα χέρια µας. Το µόνο που έπρεπε να κάνουµε είναι να αποθηκεύσουµε από το text box τον κώδικα που έχουµε γράψει στο αρχείο ID.ascx. Αυτό δεν έχει καµία ιδιαίτερη δυσκολία γιατί µπορούµε να το εξεργαστούµε σαν ένα κανονικό αρχείο κειµένου.

Ίσως εδώ να έχουµε παραλείψει ότι αφού µπορούµε να γράψουµε κανονικό κώδικα σε αντικειµενοστραφή γλώσσα µπορούµε να έχουµε και visual περιβάλλον µε όλα τα διαθέσιµα controls του visual studio και του .net τα οποία µπορούν αν δηµιουργούν events και να αλληλεπιδρούν µε τον χρήστη και όλη την υπόλοιπη εφαρµογή.

Είναι το πιο πολύτιµο module από την άποψη ότι µπορούµε χωρίς δυσκολία να προσθέτουµε και να αναπτύσσουµε νέες ενέργειες και λειτουργίες στην εφαρµογή µας χωρίς να χρειάζεται να την ανεβοκατεβάζουµε στον server.

### Page Edit

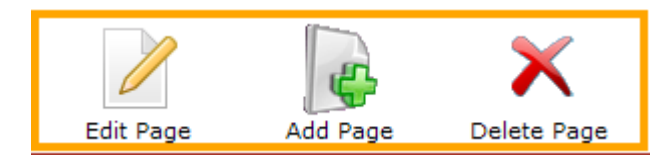

Επειδή είναι κουραστικό και χρονοβόρο να ψάχνουµε ανάµεσα σε σελίδες και επιλογές για να κάνουµε µία απλή εργασία προσπαθήσαµε µε αυτό το module να συγκεντρώσουµε τις ποιο συνηθισµένες ενέργειες που γίνονται στην σελίδα στην κορυφή της και να είναι καθ'όλη την διάρκεια της εργασίας µας ορατές ώστε να είναι άµεσα προσπελάσιµες.

Το module αυτό τοποθετείται στην σελίδα µας µόνο αν ο χρήστης έχει δικαιώµατα επεξεργασίας στην σελίδα. Το module αυτό ενσωµατώνει τρεις βασικές λειτουργίες την επεξεργασία σελίδας την προσθήκη σελίδας µε γονική σελίδα την τρέχουσα και την διαγραφή της σελίδας από την βάση και την εφαρµογή. Αυτό που πραγµατικά κάνει το Module αυτό είναι να µας κάνει redirect στις αντίστοιχες σελίδες Tab settings όπου και γίνεται η επεξεργασία της σελίδας στην delete page και στην add page.

Για την σελίδα tab settings θα αναφερθούµε εκτενεστέρα παρακάτω µιας και έχει αρκετές λειτουργίες πάνω της. Όταν µας γίνεται redirect στην σελίδα delete page στο url συµπεριλαµβάνεται και το ID της σελίδας που επεξεργαζόµαστε. Εκεί αφού διαβάσουµε από το url to ΙD εκτελούµε όλα τα απαραίτητα Sql ερωτήµατα προς την βάση για να σβήσουµε όλα τα δεδοµένα της σελίδα συν όλα τα δεδοµένα των module που την απαρτίζουν. Μόλις πλοηγηθούµε προς την add page πρέπει να ξαναδιαβάσουµε το ΙD. Μόλις µάθουµε το ID της σελίδας από το url µε το κατάλληλο ερώτηµα προς την βάση εισάγουµε µία καινούργια σελίδα στην βάση µε parent Id το ΙD της σελίδας. Το parent id δηλώνει ότι η καινούργια σελίδα θα κρέµεται στο menu κάτω από την σελίδα που επεξεργαζόµασταν. Οι τιµές που παίρνει η σελίδα για να καταχωρηθεί στην βάση είναι συγκεκριµένες αλλά και µοναδικές για κάθε σελίδα .Αφού τελειώσει η καταχώρηση της νέας σελίδας από την σελίδα add page γίνεται redirect προς την σελίδα tab settings. Εκεί µπορεί ο χρηστής να επεξεργαστεί εκ νέου την σελίδα και να της δώσει ότι τιµές επιθυµεί αλλά και να τις αλλάξει την γονική σελίδα.

### Tab Menu

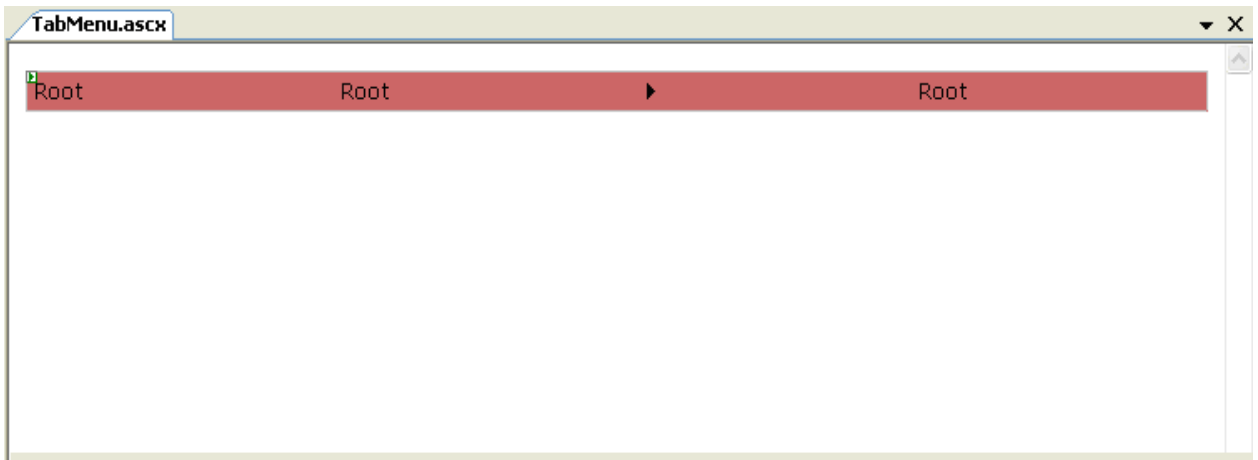

Εδώ θα ασχοληθούµε µε το µενού της εφαρµογής. ∆ηλαδή το module που συγκεντρώνει της σελίδες της εφαρµογής ή εξωτερικές συνδέσεις από την εφαρµογή. To module αυτό δεν είναι τίποτα άλλο από ένα user control που στον πυρήνα του έχουµε προσθέσει το control του visual studio Μenu

Το µενού δεν είναι τίποτα άλλο από µια συλλογή αντικειµένων µενού που έχουν κάποιες τιµές και ονοµασίες. Ο χρήστης τοποθετώντας τον κέρσορα πάνω στα διάφορα αντικείµενα του µενού και κάνοντας κλικ επάνω τους µπορεί να προσπελάσει τους πόρους της εφαρµογής.

Το ζήτηµα εδώ ήταν πως θα καταφέρναµε να γεµίσουµε το µενού µε τα αντικείµενα του κα να τους δώσουµε τι τιµές τους. Ο ένας τρόπος είναι χειροκίνητα, να είχαµε δηλαδή κατά την δηµιουργία της εφαρµογής µε το χέρι καταχωρήσει στο µενού τα αντικείµενα του αλλά αυτό δεν θα µας επέτρεπε να καταχωρήσουµε καινούργιες σελίδες. Ο άλλος τρόπος είναι να έχουµε ένα αρχείο xml που ανάλογα τι αλλαγές γίνονται στην εφαρμογή να το ενημερώνουμε και να το ορίζουµε ως πηγή δεδοµένων στο µενού και να γεµίζει αυτόµατα. Ώµος και αυτή η επιλογή δεν µας δίνει την ευελιξία που θέλουµε.

Έτσι καταλήξαµε ένα γεµίζουµε τα αντικείµενα του µενού µε δυναµικό τρόπο. Λέγοντας δυναµικό τρόπο εννοούµε να τραβάµε όλα τα δεδοµένα από τον πινάκα Tabs και κάθε σελίδα που είναι αποθηκευµένη σε αυτόν τον πίνακα να µετατρέπεται µε προγραµµατιστικό τρόπο σε αντικείµενο µενού.

Η διαδικασία εδώ λοιπόν είναι η εξής: με το κατάλληλο sql ερώτημα γεµίζουµε ένα πίνακα µε τα δεδοµένα του πίνακα Tabs. Έπιτα µε µια ρουτίνας επανάληψης τρέχουµε τα στοιχεία του πινάκα. Πριν τα τοποθετήσουµε στο µενού κοιτάµε αν έχουν κάποιες γονικές σελίδες για να τους τις προσθέσουµε ως αντικείµενα µενού από κάτω τους. Γι αυτό το λόγο χρειαζόµαστε και άλλη µια ρουτίνα για να το ελέγξουµε αυτό. Αν ένα κάποια σελίδα έχει στο πεδίο Parent Id το ID κάποιας άλλης σελίδας τότε είναι παιδί προς αυτή. Όσες σελίδες δεν έχουν Parent Id δηλαδή είναι ίσο με το μηδέν πάει να πει ότι δεν είναι παιδί σε κάποια άλλη σελίδα και τοποθετείτε στην κορυφή του µενού ώστε όσες σελίδες εξαρτούνται από αυτή να µπουν από κάτω της.

Έτσι µε κατορθώνουµε να ενηµερώνουµε αυτόµατα το µενου κάθε φορά που φορτώνεται και µε κάθε αλλαγή να είναι εµφανή από την πρώτη στιγµή.

# TreeView

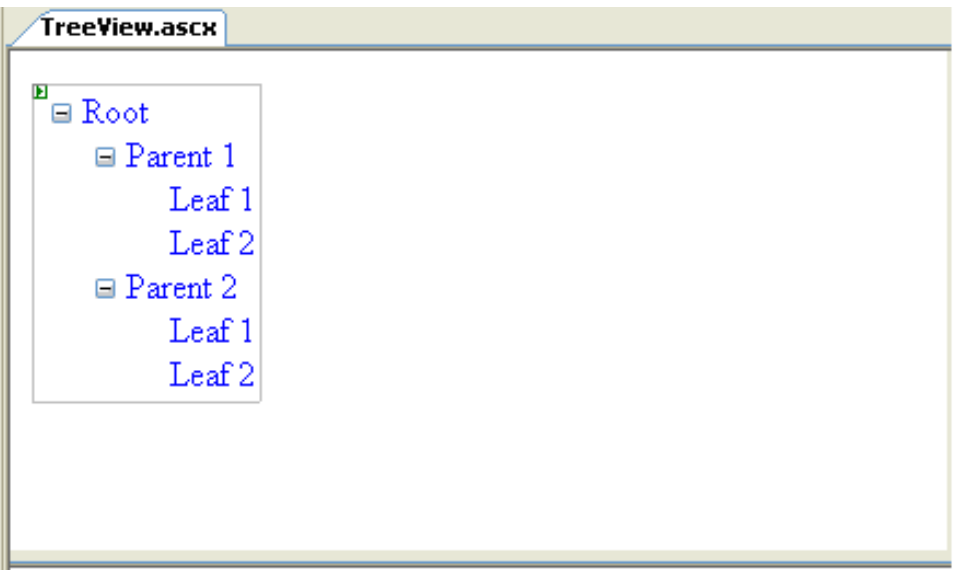

Ένα άλλο module πλοήγησης που χρησιµοποιούµε είναι το tree view. Το module αυτό βασίζεται στο control του visual studio tree view. Με αυτό το module µπορούµε να εµφανίσουµε µε δενδρική µορφή τα δεδοµένα και να περιηγηθεί ο χρήστης ανάµεσα τους.

Όπως και το µενού υπάρχει η εξάρτηση γονέα παιδιού για το πώς θα εµφανιστούν στην τελική τους µορφή. Το βασικό σηµείο αυτού του control είναι οι κοµβόι. Ως κύριοι κόµβοι µπαίνουν οι σελίδες που δεν ανήκουν σε κάποια άλλη ως γονικές και κάτω από αυτές εξαρτώµενες από τον κύριο κόµβο όλες όσες είναι παιδία της.

Το γέµισµα και αυτού του module γίνετε από µία αναδροµική συνάρτηση µόνο τώρα που τα δεδοµένα δεν τα τραβάµε από τον πίνακα Tabs αλλά από τον πίνακα Trees.

Το tree view συνήθως µας βοηθάει στην πλοήγηση σε ενότητες θεµάτων που υπάρχουν µέσα στην εφαρµογή και να µεταπηδάµε από το ένα θέµα στο άλλο µε µεγαλύτερη ευκολία παρά να ψάχνουµε µέσα στο κεντρικό και µεγαλύτερο µενού της εφαρµογή που είναι ευκολότερο να χαθούµε.

Επίσης µπορεί να φανεί χρήσιµο στο να το έχουµε σε όλες τις σελίδες της εφαρµογής µας στο αριστερό µέρος η όπου αλλού εµείς επιθυµούµε και να έχουµε άµεση σύνδεση µε τα πιο σηµαντικά σηµεία της εφαρµογής.

# Login

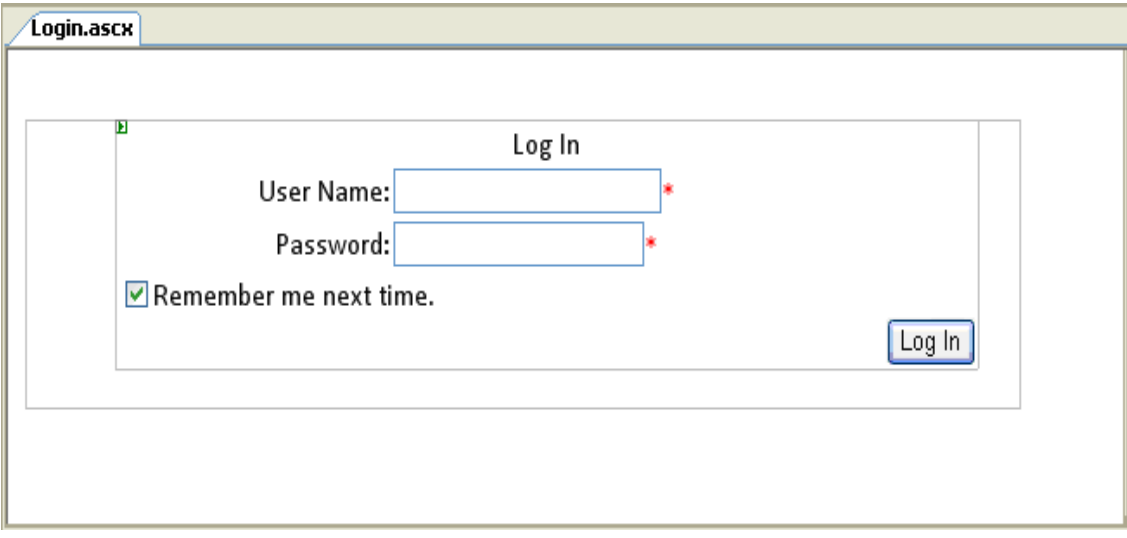

Όπως έχουµε πει στην εφαρµογή µας υπάρχουν κατηγορίες χρηστών µε διαφορετικά δικαιώµατα, διαφορετικές αρµοδιότητες στο περιεχόµενο και µε δικαιώµατα επεξεργασίας του περιεχόµενου που προβάλλεται. Έτσι για να έχουν πρόσβαση οι χρήστες στο περιεχόµενο που έχουν αυξηµένες αρµοδιότητες πέρα από το περιεχόµενο που είναι κοινό για όλους θα πρέπει µε κάποιο τρόπο να τον ταυτοποιήσουµε και να τους εξουσιοδοτήσουµε να έχουν πρόσβαση στο περιεχόµενο που είναι για συγκεκριµένους χρήστες αλλά και να τους αποδώσουµε τις λειτουργίες που έχουν στο περιεχόµενο αυτό.

Η ταυτοποίηση γίνεται µε κάποιους κωδικούς που έχει ο κάθε χρήστης και µέσω αυτού του module ελέγχουµε την εγκυρότητα των κωδικών αυτών. Έτσι µε αυτό το module γίνεται ο έλεγχος αν υπάρχει ο χρήστης στην βάση µε τον αντίστοιχο κωδικό.

Όλη η διαδικασία της ταυτοποίησης του χρήστη γίνεται στη κλάση UsersDB την οποία θα αναλύσουμε παρακάτω σε άλλη ενότητα. Εδώ μπορούμε να πούµε µε ποιο τρόπο ξέρουµε το ποιος χρήστης είναι συνδεδεµένος στην εφαρµογή. Μόλις γίνει η ταυτοποίηση από την βιβλιοθήκη του .NET τοποθετούµε στα cookies του χρήστη το authentication cookie της εφαρµογής µας στο οποίο είναι τοποθετηµένες όλες οι πληροφορίες που µας ενδιαφέρουν. Οπότε κάθε φορά που ο χρήστης ζητεί κάποιο περιεχόµενο της εφαρµογής η κάποια διαχειριστική λειτουργία συγκρίνουµε τα δικαιώµατα του χρήστη µε τα δικαιώµατα του περιεχοµένου η λειτουργίας για να την προσπελάσει. Αν έχει ο χρήστης τα απαραίτητα δικαιώµατα τότε προωθείται σε αυτό που ζήτησε αλλιώς τον στέλνουµε στην σελίδα άρνηση πρόσβασης περιεχοµένου.

Το control που περιέχει το module είναι το login control του visual studio. To επιλέξαµε αυτοί το control και δεν το σχεδιάσαµε µόνοι µας προς χάριν ευχρηστίας αλλά και γιατί µπορεί να παρέχει ασφάλεια σε sql injection και έλεγχο στις τιµές των πεδίων αλλά και διαχειριστεί το authentication cookie

Εδώ τελειώνει η παρουσίαση των Modules και η ανάλυση τους. Παρακάτω θα προσπαθήσουµε να παρουσιάσουµε τον φάκελο admin που συµπεριλαµβάνει όλα τα διαχειριστικά της εφαρµογής, τον φάκελο components που περιέχει όλες τις βοηθητικές κλάσεις της εφαρµογής αλλά και κλάσεις από τις οποίες κληρονοµούν ιδιότητες διάφορα αντικείµενα που χρησιµοποιούµε στην εφαρµογή µας.

## Φάκελος admin

Αυτός ο φάκελος είναι η καρδία της εφαρµογής µας. Όλα όσα χρειαζόµαστε να για να διαχειριστούµε την εφαρµογή και το περιεχόµενο της είναι συγκεντρωµένα µέσα στον φάκελο αυτό. Επεξεργασία σελίδων και module δικαιώµατα πρόσβαση στην σελίδα και module γιατί κάποιος χρήστης µπορεί να έχει πρόσβαση στην σελίδα αλλά να µην επιτρέπεται να δει κάποιο από τα modules της σελίδας.

Επίσης εδώ βρίσκονται η σελίδα επεξεργασίας για τους καταχωρηµένους χρήστες των ρόλων και των δικαιωµάτων που έχει ο κάθε ρόλος.

Ας τα πάρουµε όµως από την αρχή να τα παρουσιάσουµε ένα ένα

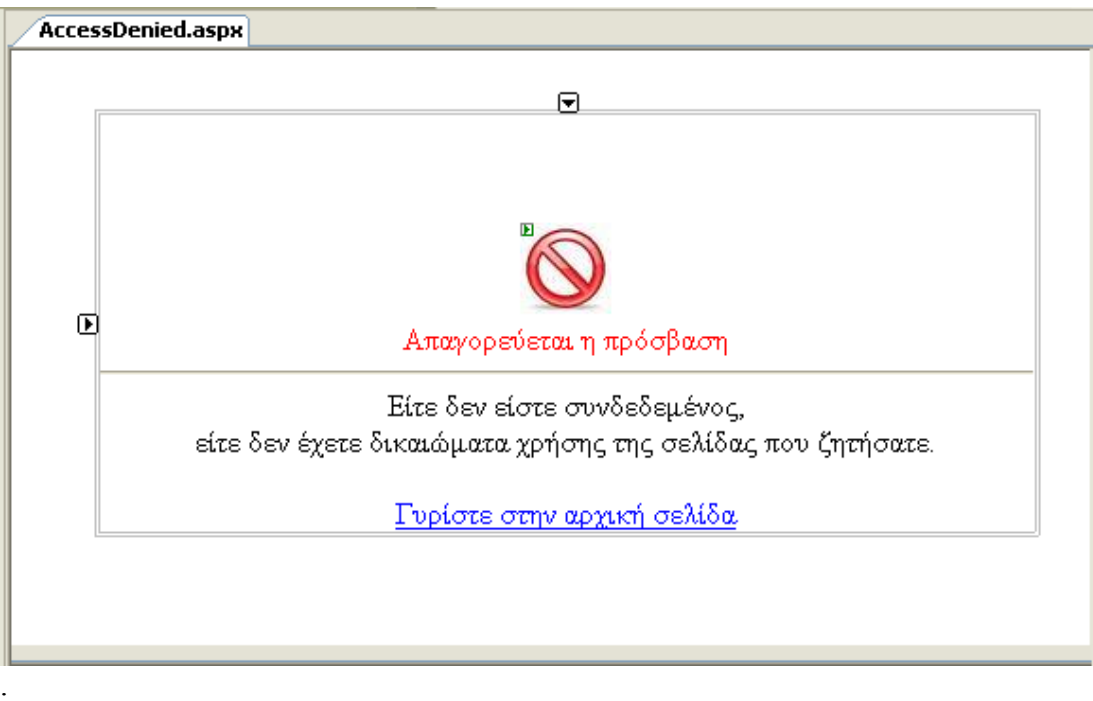

### Access Denied

Αυτό το µήνυµα θα το βλέπουµε όποτε προσπαθούµε να προσπελάσουµε κάποιο πόρο της εφαρµογής που δεν έχουµε τα απαραίτητα δικαιώµατα. Μας ειδοποιεί και µας ενηµερώνει ότι δεν είµαστε εξουσιοδοτηµένοι να δούµε το περιεχόµενο που ζητήσαµε και µας προτρέπει µε ένα σύνδεσµο να γυρίσουµε στην σελίδα όπου ήµασταν.

Αυτός ο σύνδεσµος είναι δεµένος (bind) µε το Url της σελίδας όπου ήρθαµε εδώ µέσω της εντολής UrlReferrer που αποµνηµονεύει την προηγούµενη κατάσταση µας.

### AddNewTab

Αυτή η σελίδα δεν έχει κάποιο γραφικό στο περιεχόµενο της γιατί χρησιµοποιείται ως σύνδεσµος από το module επεξεργασίας της σελίδας και τη σελίδα Tab settings.

∆ουλεία αυτής της σελίδας είναι να δηµιουργεί µια νέας σελίδα και να την καταχωρεί στην βάση και µετά να προωθεί το Id που µόλις έδωσε η βάση στην νέα σελίδα στη σελίδα tab settings για την τελική επεξεργασία και για την τελική της µορφή.

Σαν δεδοµένα µπορεί να πάρει από το Url το id της σελίδας που θα είναι η καινούργια σελίδα παιδί. Μόλις βρει αυτό το id καταχωρεί στην βάση την καινούργια σελίδα µε προκαθορισµένες τιµές από µας και µετά µας κάνει redirect στην σελίδα tab settings για περεταίρω επεξεργασία.

### Delete Module

Ούτε και αυτή η σελίδα έχει γραφικό περιβάλλον γιατί δεν κάνει κάποια παραπάνω ενέργεια από το να σβήνει ένα module το περιεχόµενο του και ότι άλλο σχετίζεται µε αυτό από την βάση. Για να αρχίσουµε την διαδικασία διαγραφής του module θα πρέπει να γνωρίζουµε το id µιας και αυτό το καθορίζει µονοσήµαντα στην βάση. Το ID ακόµα µια φορά το παίρνουµε από το url.

Ένα βήµα ώµος πριν την διαγραφή πρέπει να βρούµε όλους τους πίνακες της βάσης για να το αναζητήσουµε σε αυτούς. Θα µπορούσαµε να τους έχουµε στατικά αποθηκευµένους σε ένα data table στην εφαρµογή αλλά το συγκεκριµένο data table δεν θα ήταν δυνατό μετά να ενημερωθεί σε περίπτωση που προσθέσουμε ένα νέο πίνακα. Με το που έχουµε συγκεντρώσει όλους τους πινάκες της βάσης αρχίζουµε να εκτελούµε ερωτήµατα διαγραφής απέναντι τους µε όρισµα το ID του module.

Την διαγραφή την κάνουµε µε αυτόν το τρόπο γιατί µερικοί πίνακες δεν συνδέονται µε τους υπόλοιπους και έτσι οι αλυσιδωτές (cascade) διαγραφές δεν µπορούν να ενεργήσουν και να διαγράψουν όλες τις συσχετίσεις του module αυτού στους πίνακες.

# Logoff

Η σελίδα αυτή όπως φανερώνει το όνοµα της αποσυνδέει τους συνδεδεµένους χρήστες µε την εφαρµογή. Ούτε και αυτή η σελίδα δεν έχει γραφικό περιβάλλον γιατί δεν γρειάζεται να πλοηγηθούμε σε αυτή την σελίδα να πατήσουμε κάποιο κουµπί για να αποσυνδεθούµε. Αλλά πολύ απλά µπορούµε από ένα link να πλοηγηθούµε σε αυτή την σελίδα και µόλις αρχίσει να εκτελείται ο κώδικας στο page load να γίνουν όλες οι απαραίτητες ενέργειες.

Για να αποσυνδεθεί κάποιος χρήστης από την εφαρµογή θα πρέπει να εκτελέσουµε την εντολή sign out από την βιβλιοθήκη τoυ .net για να διαγραφούν όλα τα αποθηκευµένα στοιχειά κατά την ταυτοποίηση του από το σύστηµα αλλά και να σβήσουµε όσες µεταβλητές τύπου session έχουµε κρατήσει στον server για την δίκια µας διευκόλυνση στις ενέργειες που εκτελούµε στην εφαρµογή µας και πρέπει να της έχουµε συγκεντρωµένες από σελίδα σε σελίδα.

### Module Settings

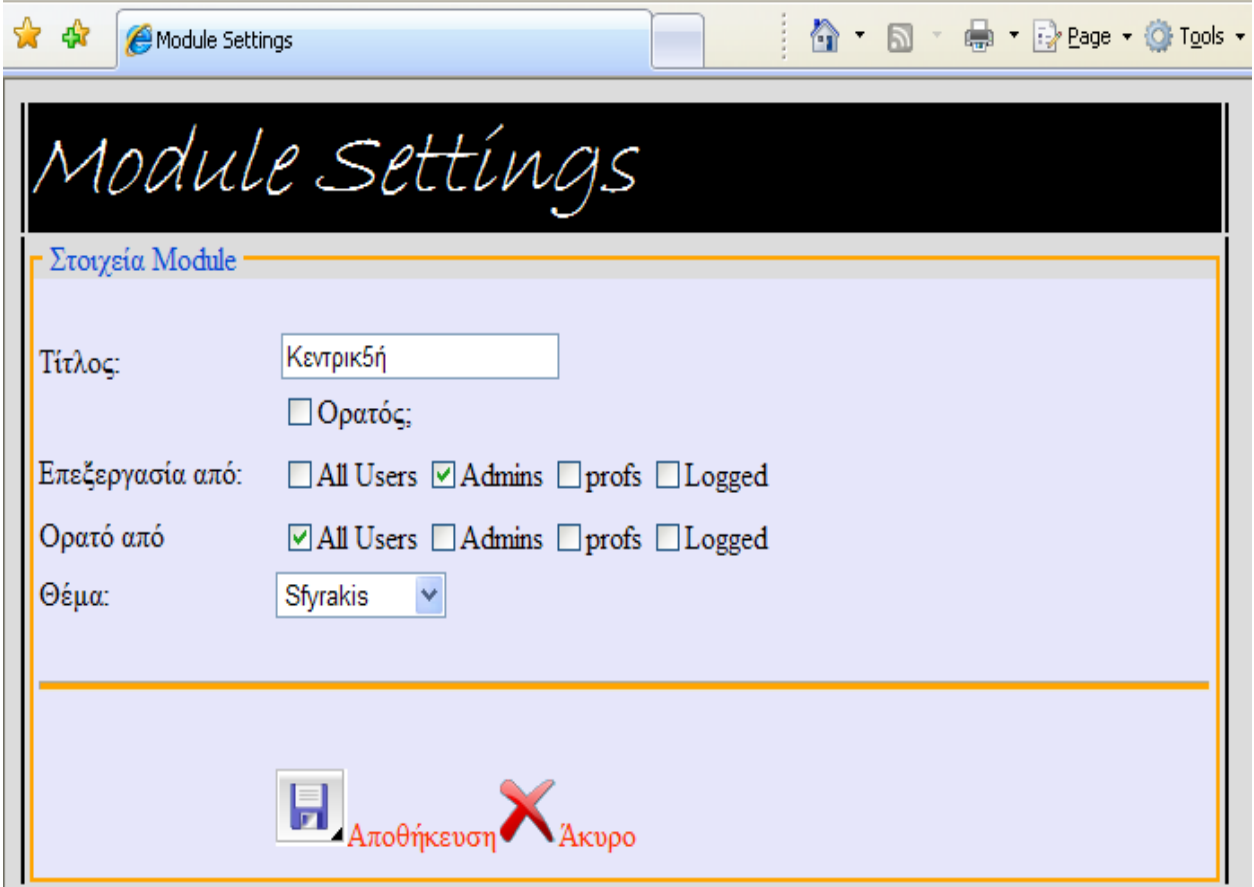

Εδώ µπορούµε να δούµε την σελίδα που διαχειριζόµαστε τις ιδιότητες των διαφόρων module που συµπεριλαµβάνονται στην εφαρµογή µας.

Η σελίδα αυτή αποτελείται από πέντε controls του visual studio με τα οποία δίνουµε ρυθµίζουµε τις τιµές και τις ιδιότητες του κάθε module.

Από το πρώτο control της σελίδας το πλαίσιο κειµένου µπορούµε να δώσουµε την ονοµασία του module. Ακριβώς από κάτω υπάρχει ένα check box το οποίο ρυθµίζει αν φαίνετε ο τίτλος του module ή όχι όταν προστεθεί στην σελίδα. Αµέσως από κάτω υπάρχουν οι ρόλοι που µπορούν αν έχουν οι χρήστες στην εφαρµογή µας. Η κατηγορίες που συµπεριλαµβάνουν τους ρόλους είναι δυο η µία κατηγορία ορίζει το ποιος θα µπορεί να βλέπει το module και η άλλη κατηγορία ποιος θα το επεξεργάζεται. Οι ρόλοι των χρηστών εµφανίζονται στα δύο check box lists οι οποίες γεµίζουν από τον πίνακα roles της βάσης. Όταν γίνεται το module render στην σελίδα τότε συγκρίνουμε τους ρόλους του Module με τον ρόλο του τρέχοντος χρήστη και ανάλογα προσθέτουµε τα αντίστοιχα actions στο mοdule ή δεν το προσθέτουµε καν στην σελίδα αν δεν έχει ο χρήστης δικαίωµα για να δει το περιεχόµενο του. Τέλος η τελευταία ρύθµιση που γίνεται στο module είναι αν θα του προσθέσουµε κάποιο θέµα. Το θέµα όπως έχουµε πει είναι ένα user control το οποίο κληρονοµεί και αυτό από την κλάση module control και περικλείει το module ένα γραφικό περίβληµα.

### TabSettings

Σε αυτήν την σελίδα επεξεργαζόµαστε οτιδήποτε έχει σχέση µε την σελίδα. Από το όνοµα της το ψευδώνυµο της τους πολλούς που θα ενεργούν πάνω της και πως µέχρι το ποια module θα συµπεριλαµβάνει σε ποια θέση και µε ποια σειρά. Ας τα δούµε όµως ένα ένα.

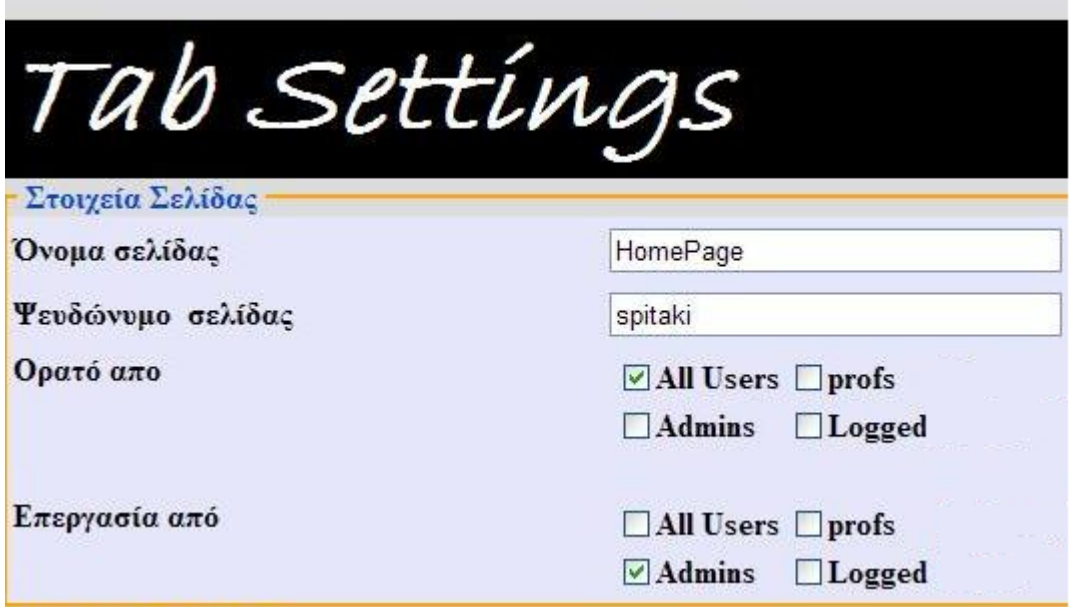

Αυτή είναι η ενότητα που διαχειριζόµαστε τα βασικά στοιχειά της σελίδα όνοµα ψευδώνυµο και ποιο ρόλοι θα έχουν δικαίωµα να την επεξεργαστούν και να την προσπελάσουν. Ο τρόπος είναι ακριβώς ο ίδιος µε την σελίδα των module settings. Το ψευδώνυµο της σελίδας µας χρησιµεύει στο url rewrite γιατί εκεί βάζουµε ένα πιο φιλικό όνοµα που είναι πιο εύκολο για τον χρήστη να το θυµάται και να φτιάξει το url όπως θέλει για να πλοηγηθεί µε ευκολία όπως έχουµε πει στην ενότητα url rewrite.

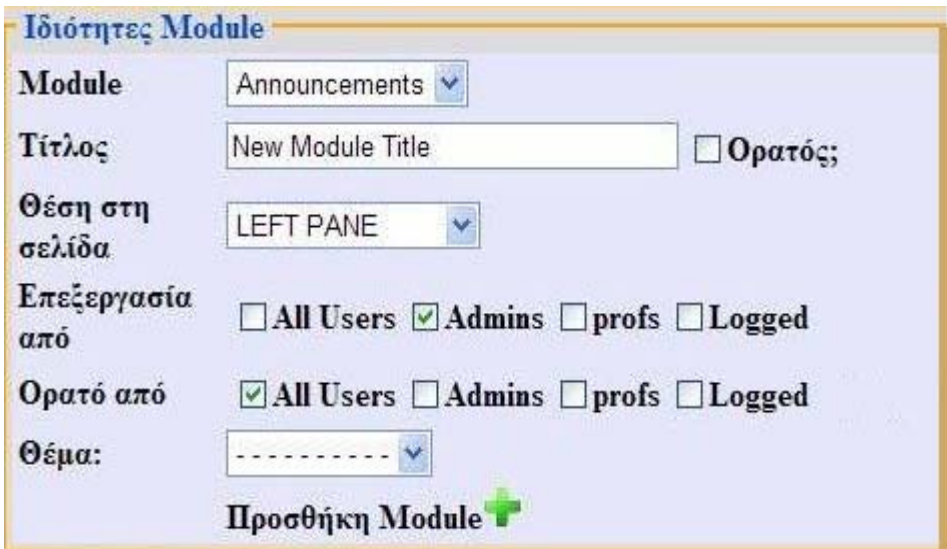

Σε αυτό το κοµµάτι της σελίδας Tab settings µπορούµε να δούµε το πώς προσθέτουµε ένα καινούργιο module στη σελίδα µας. Είναι εύκολο να διακρίνουµε στην αρχή αυτής της ενότητας την λίστα επιλογής που µας εµφανίζει όλα τα module που είναι διαθέσιμα από την εφαρμογή μας.

Τα module είναι τοποθετηµένα σε ένα συγκεκριµένο µέρος στην εφαρµογής σε φακέλους µε το όνοµα τους. Έτσι µε τις εντολές αρχείων του .net µπορούµε να διαβάσουμε ένα ένα τους φακέλους από αυτό το μέρος και να ξέρουμε πόσα και ποια modules έχουµε, και µε αυτόν τρόπο γεµίζουµε την λίστα επιλογής. Έτσι όταν προσθέσουµε ένα καινούργιο module στην εφαρµογή µας ο διαχειριστής θα ενηµερώνεται αυτόµατα για την ύπαρξη του και θα µπορεί να το χρησιµοποίηση αµέσως. Αυτό µπορεί να γίνει γιατί όπως έχουµε πει ο κώδικας των module είναι ανεξάρτητος της εφαρµογής και δεν ενεργούν αυτόνοµα αλλά µέσα στην εφαρµογή πάντα.

Μετά από τις ρυθµίσεις ρόλων επιλέγουµε ποιο χρήστες θα µπορούν να τα βλέπουν ποιοι όχι ποιοι θα µπορούν να τα επεξεργάζονται και ποιοι όχι πράγµατα για τα οποία έχουµε µιλήσει παραπάνω.

Αφού πρώτα έχουµε επιλέξει σε ποιο σηµείο της σελίδας θα τοποθετηθεί το module το προσθέτουμε στην σελίδα πατώντας το κουμπί προσθήκη module.με το που πατήσουµε το κουµπί το module και ότι στοιχειά του έχουµε ρυθµίσει αποθηκεύονται στην βάση και εµφανίζεται στο ακριβώς επόµενο τµήµα της σελίδας όπου γίνεται η στοίχιση τον modules αλλά και η ταξινόµηση τους.

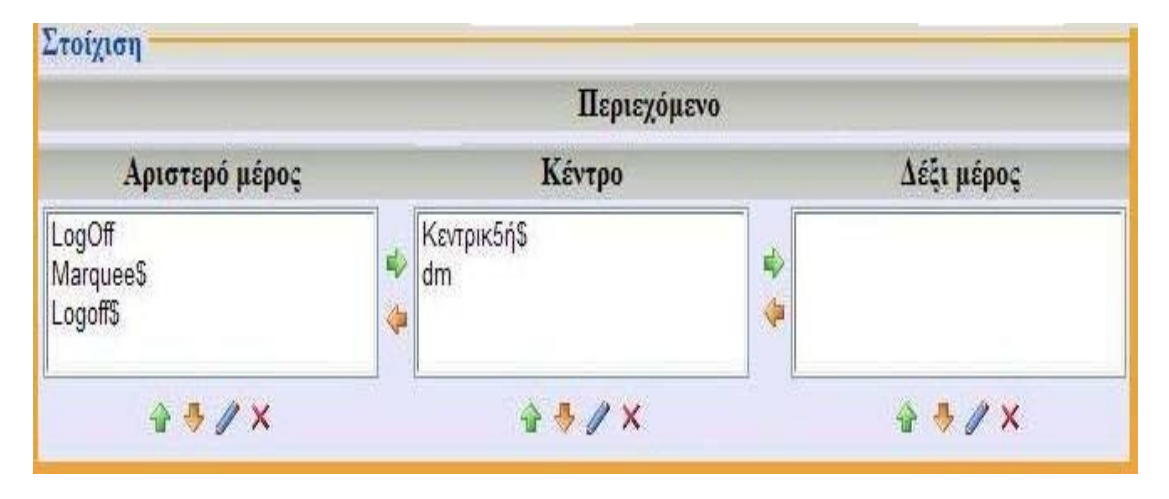

Σε αυτό το τµήµα της σελίδας επεξεργασίας µπορούµε να αλλάξουµε το module από το ένα µέρος της σελίδας στο άλλο αλλά και να ρυθµίσουµε το πώς θα εµφανίζονται µε ποια σειρά στο µέρος της σελίδας που έχουν τοποθετηθεί. Επίσης µας δίνεται η δυνατότητα να διαγράψουµε άµεσα το Module αν δεν επιθυµούµε την ύπαρξη του αλλά και να παρωθηθούµε κατ ευθείαν στην σελίδα επεξεργασίας module settings και να κάνουμε τις αλλαγές μας στις ρυθμίσεις του.

Οι λίστες που υπάρχουν στην σελίδα γεµίζουν από τον πίνακα modules που υπάρχει στην βάση µε κριτήριο τιµή είναι καταχωρηµένη στο πεδίο Pane name. Όταν µετακινηθεί ένα module από το ένα σηµείο της σελίδας στο άλλο απλά αλλάζουµε την τιµή του Pane name.

Επίσης το module στην βάση έχει και ένα άλλο πεδίο το Μοdule order. Σύµφωνο µε αυτό το πεδίο εµφανίζονται στην σελίδα. Το module µε το µικρότερο Tab order εμφανίζεται πρώτο και το module με το μεγαλύτερο Tab order

εµφανίζεται τελευταίο. Ανάλογα µε το που θέλουµε να τοποθετήσουµε το Module πιο πάνω ή πιο κάτω στην σειρά εµφάνισης ανταλλάσουµε την τιµή του πεδίου Τab order του module που µετακινείται µε την τιµή του πεδίου Τab order του module που βρίσκεται στην θέση που θέλουµε να το µετακινηθεί.

Και προχωράµε στο τελευταίο κοµµάτι της σελίδας Ταb settings.

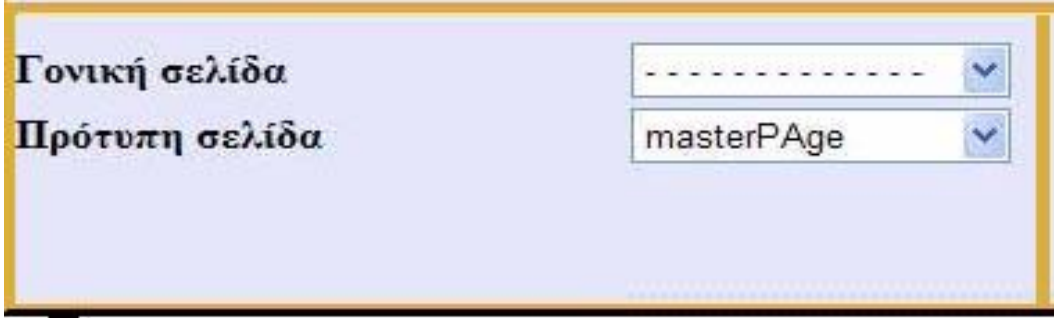

Αυτό το τµήµα της σελίδας µας επιτρέπει να επιλέξουµε σε ποιο σηµείο θα εµφανίζεται η σελίδα στο κεντρικό µενού της εφαρµογής µας.. Μπορούµε να επιλέξουµε να εµφανίζεται ως κύρια σελίδα στο µενού στην κορυφή του ή να είναι παιδί σε κάποια σελίδα.

Αυτό γίνεται από την επιλογή γονική σελίδα. Αν δεν επιλέξουµε κάτι σε αυτή την λίστα επιλογής τότε η σελίδα είναι κύρια και τοποθετείται στην αρχή του µενού αλλιώς αν επιλέξουµε κάποια σελίδα τότε θα τοποθετηθεί κάτω από την σελίδα της επιλογής µας αυτή η λίστα µας εµφανίζει όλες της σελίδες που υπάρχουν στην εφαρµογή µε τα ψευδώνυµα τους, ο µόνος περιορισµός που έχουµε είναι ότι δεν µπορούµε φυσικά να επιλέξουµε τον εαυτό της σελίδας για γονική της σελίδα

Η δεύτερη επιλογή που µας δίνεται εδώ είναι να επιλέξουµε κάποια σελίδα ως κύρια. Με αυτό εννοούµε ότι τα modules της κύριας σελίδας θα φορτωθούν πρώτα στην σελίδα και µετά θα ακολουθήσουν τα modules της σελίδας µας. Αυτό µας δίνει ευελιξία όταν χρειάζεται να έχουµε µια πλειάδα σελίδων µε την ίδια µορφή η το µεγαλύτερο ποσοστό του περιεχοµένου τους να είναι ίδιο. Έτσι για να αποφύγουµε την επανάληψη του ίδιου περιεχοµένου φτιάχνουµε µία σελίδα πρότυπο ως προς τις άλλες και απλά την προσαρµόζουµε στις σελίδες που επιθυµούµε.

## Admin Page

Aυτή η σελίδα είναι η καρδία της εφαρµογής όλες οι βασικές λειτουργίες βρίσκονται εκεί όπως και οι χρήστες µε τους ρόλους.

Η σελίδα την συγκροτούν τα admin modules που µέσα από αυτά γίνεται η διαχείριση της εφαρµογής. Η σελίδα περιλαµβάνει τα εξής Modules. Manage Users ,Security Roles, Tabs, Site Settings. Ας τα δούµε όµως ένα ένα τα modules αυτά ξεχωριστά

### Τabs

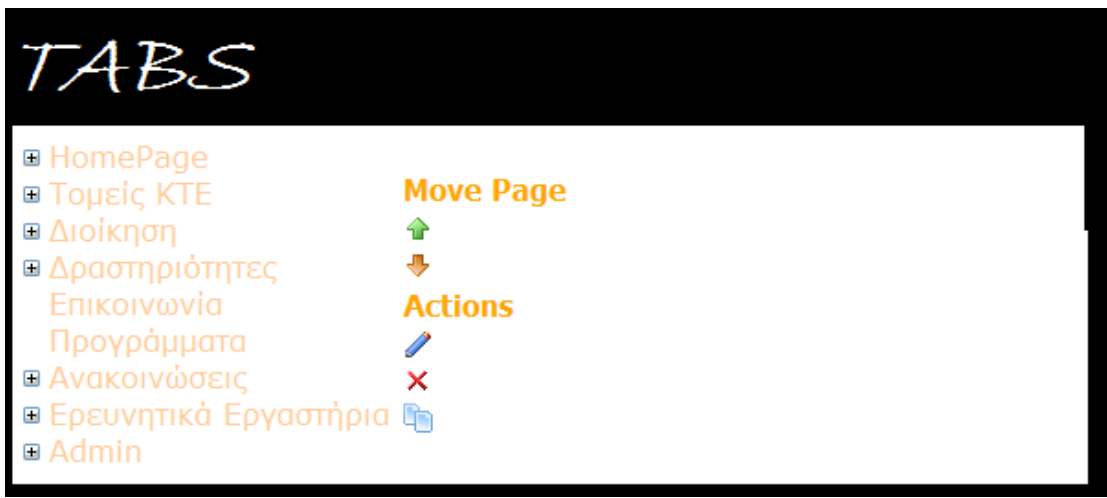

Εδώ έχουµε όλα τις σελίδες της εφαρµογής µαζεµένες σε tree view αλλά και όλες τις ενέργειες που µπορούν να δεχτούν οι σελίδες µας.

Για να αλληλεπιδράσουµε µε κάποια σελίδα θα πρέπει πρώτα να την εντοπίσουµε στο tree view και να την επιλέξουµε. Μετά µπορούµε να την επεξεργαστούµε πατώντας στο εικονίδιο επεξεργασίας και οδηγούµαστε στην σελίδα Tabs Settings για την οποία έχουµε µιλήσει παραπάνω. Μπορούµε ακόµα να την µετακινήσουµε ανάµεσα στις άλλες σελίδες . Αν µετακινήσουµε κάποια σελίδα που βρίσκεται σε κύριο κόµβο µαζί της θα µετακινηθούν και τα παιδία της. Η µετακίνηση της σελίδας γίνεται πάλι όπως και στα module ανταλλάσοντας την τιµή του πεδίου Tab order.

Μι ακόµα λειτουργία που ενσωµατώνεται εδώ είναι η προσθήκη νέας σελίδας. Η λογική είναι ακριβώς η ίδια µε το τρόπο που έχουµε αναλύσει παραπάνω. Αν έχουµε επιλέξει κάποια σελίδα στο tree view τότε η καινούργια σελίδα θα προστεθεί ως γονική αλλιώς ως κύρια στο µενού µας.

# Site Settings

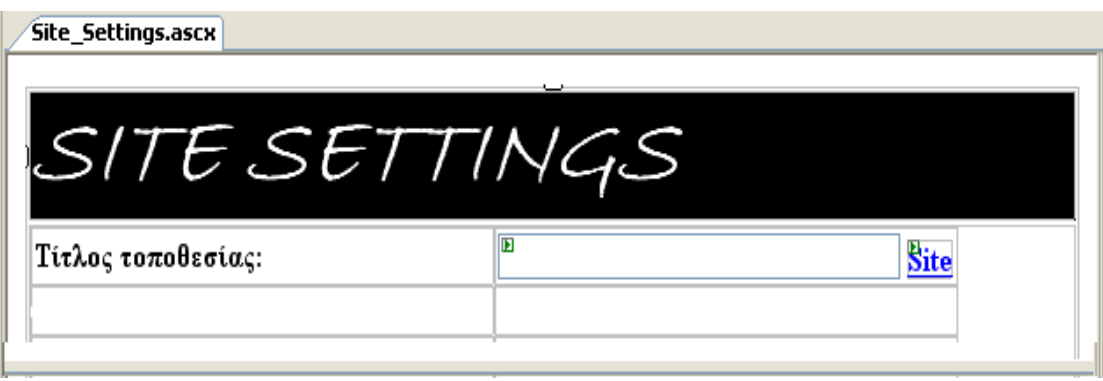

Με αυτό το module επεξεργαζόµαστε τον τίτλο της εφαρµογής δηλαδή το πως θα ονοµάζεται και επίσης από τον σύνδεσµο site πλοηγούµαστε στην επεξεργασία του Banner εµφανίζεται στην σελίδα admin.

### Security Roles

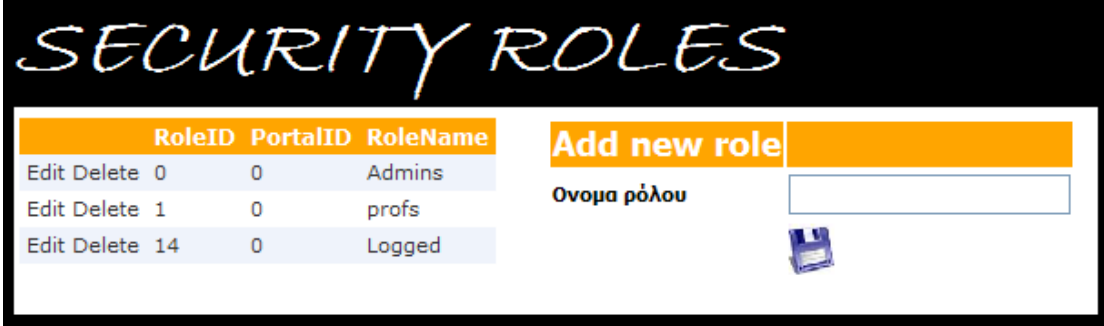

Το module αυτό µας δίνει την δυνατότητα αν προσθέσουµε κάποιο νέο ρόλο στην εφαρµογή µας, ο ρόλος αυτός αποθηκεύεται στον πίνακα Roles.

Επίσης από εδώ µπορούµε να επεξεργαστούµε το όνοµα κάποιου ρόλου που ήδη υπάρχει ή ακόµα και να τον σβήσουµε.

Σε περίπτωση που αλλάξουµε το όνοµα κάποιου ρόλου δεν προκύπτει κάποιο πρόβληµα αφού ενηµερώνεται o πίνακας Users-Roles µε αποτέλεσµα όσοι χρήστες ανήκαν στον παλιό ρόλο τώρα να ανήκουν στον καινούργιο. Εκτός αυτό και οι όσες επιλογές είχαµε σε διάφορα module για επιλογή ρόλων ενηµερώνονται αυτόµατα αφού γεµίζουν δυναµικά µε τις επιλογές τους

Εάν σβήσουµε το όλο όσοι χρήστες είχαν πρόσβαση σε κάποιο module ή σελίδα δεν την έχουν πια αφού και από το module θα έχει αφαιρεθεί αυτή τιµή από το πεδίο πρόσβασης

## Manage Users

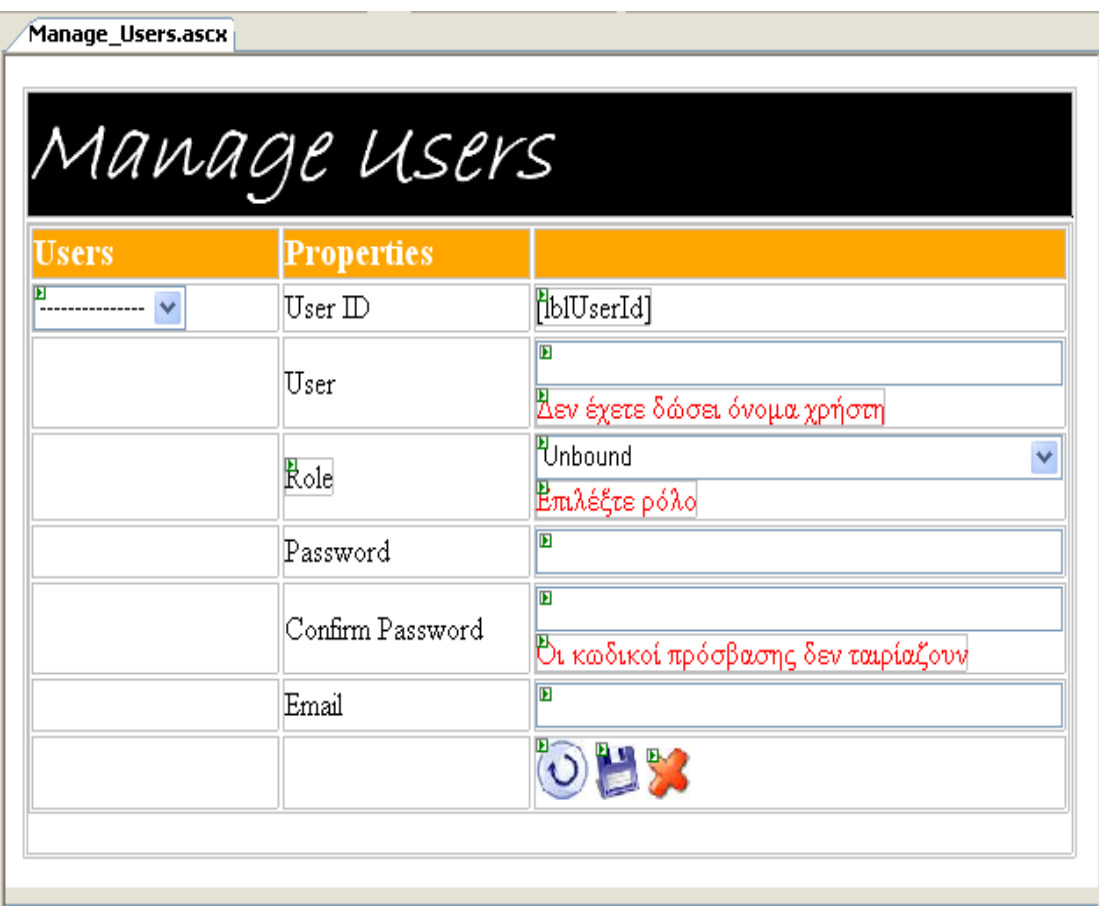

Από αυτό το module µπορούµε να επεξεργαστούµε τους καταχωρηµένους χρήστες να προσθέσουµε κάποιο νέο χρήστη ή και να διαγράψουµε κάποιον υπάρχοντα χρήστη.

Για να γίνει η επεξεργασία των δεδοµένων κάποιου χρήστη που είναι καταχωρηµένος στην βάσης πρέπει πρώτα να τον επιλέξουµε από την λίστα επιλογών που βρίσκεται στο αριστερό µέρος εκεί εµφανίζονται όλοι οι υπάρχοντες χρήστες και ανάλογα επιλέγουµε όποιον επιθυµούµε. Μόλις επιλέξουµε τον χρήστη που επιθυµούµε στο αριστερό µέρος του Module εµφανίζονται τα καταχωρηµένα στοιχεία του χρήστη. Το µόνο στοιχείο που δεν εµφανίζεται είναι ο κωδικός που χρησιµοποιεί κατά την είσοδο του στην εφαρµογή για ευνόητους λόγους. Αµέσως µετά µπορεί να αλλάξει ότι δεδοµένο επιθυµεί

Για να καταχώρηση κάποιο νέο χρήστη αρκεί να εισάγει το όνοµα του στο πεδίο του ονόµατος µόλις γίνει αυτό θα ενεργοποιηθούν και οι υπόλοιπες επιλογές και θα µπορεί να γίνει η καταχώρηση.

Αν κάποιος τώρα προσπαθήσει να αλλάξει τα στοιχεία κάποιου χρήστη ου ήδη υπάρχει στη βάση δεν θα το καταφέρει γιατί οι αλλαγές εξαρτώνται από το ID που δίνουµε και όχι από το όνοµα και µόνο από αυτό.

Εδώ τελειώσαµε και µε τον φάκελο admin που περιέχει τα κυριότερα διαχειριστικά κοµµάτια της εφαρµογής. Παρακάτω θα αναλύσουµε τα περιεχόµενα του φακέλου

Components που περιέχει όλες τις κλάσεις που εξαρτούνται τα διάφορα αντικείµενα της εφαρµογής αλλά και για τις βοηθητικές κλάσεις που µας βοηθάνε να µην επαναλαµβάνουµε κώδικα για τον έλεγχο κάποιων καταστάσεων αλλά και για την εκτέλεση κάποιων λειτουργιών.

### Φάκελος Components

### Κλάσεις

#### UsersDB

Εδώ είναι το µέρος στο οποίο γίνονται όλοι οι έλεγχοι για τα δικαιώµατα του χρήστη όπως αν υπάρχει στην βάση καταχωρηµένος αν έχει πρόσβαση σε κάποιο πόρο και ότι άλλο σχετίζεται αυξηµένα δικαιώµατα χρήστη.

Η κλάση αυτή έχει πέντε µέθοδος που πολλές φορές η µια έχει ανάγκη τα αποτελέσµατα της άλλης για να εκτελέσει τον κώδικα της

Η πρώτη µέθοδο που συναντάµε είναι η Login(), αυτή η µέθοδος καλείται από το module login για να ελέγξει τα στοιχεία που έδωσε ο χρήστης. Έχοντας ως δεδοµένα το username και password που έχει δώσει ο χρήστης εκτελούµε το κατάλληλο ερώτηµα στην βάση για να πάρουµε το όνοµα του µιας και το username που χρησιµοποιούµε στην εφαρµογή µας είναι το email του χρήστη. Εάν το ερώτηµα επιστρέψει κάποιο αποτέλεσµα σηµαίνει ότι ο χρήστης υπάρχει και προχωρήσει η διαδικασία στο login module για την είσοδο του χρηστή στην εφαρµογή, αλλιώς εµφανίζεται µήνυµα ότι δεν υπάρχει ο συγκεκριµένος χρήστης.

Η δεύτερη µέθοδος είναι η IsInRole(string roles) και ελέγχει αν ο χρήστης ανήκει σε κάποιο συγκεκριµένο ρόλο. Αυτή η µέθοδος µας χρησιµεύει για να συγκρίνουµε το ρόλο του χρήστη µε τους ρόλους κάποιου module που πάει να προστεθεί στην σελίδα για να ελέγξουµε αν µπορεί να το δει ο χρήστης. Επιπλέον µε αυτή την µέθοδο µπορούµε να ελέγξουµε αν ο χρήστης έχει δικαίωµα να προσπελάσει την σελίδα που ζήτησε.

Η µέθοδος που µόλις αναλύσαµε συνεργάζεται µε την µέθοδο GetUserRole() για να πάρει το ρόλο που αναζητά για να κάνει την σύγκριση και επιστέφει αληθές ή ψευδές αποτέλεσµα.

Η τελευταία µέθοδος είναι η User Role η οποία επιστρέφει το όνοµα του χρήστη στην µέθοδο Login()

### Announcements

Με αυτή την κλάση γίνονται όλοι οι απαραίτητοι έλεγχοι από και προς το module Announcements για να αποθηκεύσει ή να προβάλει το περιεχόμενο που είναι καθορισµένο να προβάλει. Όλες οι διαγραφές ενηµερώσεις και καταχωρήσεις των νέων ανακοινώσεων γίνονται από αυτή την κλάση.

Επίσης µέσα από της µέθοδος της κλάσης Announcements γεµίζουν και τα controls στο module Announcements που είναι δεμένα με κάποιο τύπο αποτελέσµατος.

### GlobalAsaxHelper

Σε αυτή την κλάση γίνεται ο απαραίτητος έλεγχος για την εγκυρότητα του µονοπατιού για να προσπελάσουµε κάποιο πόρο µέσω του Url rewrite. Περιέχει µια µέθοδο που η οποία επιστρέφει αληθές ή ψευδές αποτέλεσµα.

## DataCache

Μέσω αυτής κλάσης αποθηκεύουμε στην cache του server τα δεδομένα από την βάση που χρησιµοποιούµε σε αρκετά σηµεία στην εφαρµογή. Με αυτήν την κλάση µπορούµε να κρατήσουµε στη µνήµη ολόκληρους πίνακες από την βάση δεδοµένων και µε τις κατάλληλες µεθόδους που περιλαµβάνονται µέσα στην µέθοδο να πάρουµε το πλήθος και τον συνδυασµό των αποτελεσµάτων που επιθυµούµε.

Όλη αυτή την διαδικασία την κάνουµε γιατί είναι αρκετά χρονοβόρο να ρωτάµε κάθε φορά την βάση για κάποια τιµή και επίσης φορτώνεται παραπάνω το σύστηµα ενώ έτσι τα δεδοµένα είναι προσβάσηµα άµεσα και σε λιγότερο χρόνο.

Ας φανταστούµε µία εφαρµογή µε αρκετές σελίδες πόσο χρόνο θα ήθελε για να δηµιουργήσει το µενού κάθε φορά αν περίµενε τα δεδοµένα από την βάση

### HtmlTextDB

Αυτή η κλάση αναλαµβάνει όλες τις απαραίτητες ενέργειες για την ανάκτηση του html περιεχομένου για λογαριασμό του Html module όσο και για την αποθήκευση του στον πίνακα HTMLTEXT στην βάση. Το περιεχόµενο που αποθηκεύεται είναι η τιµή που έχει ο κειµενογράφος Fck editor την δεδοµένη στιγµή.

### ModuleAction

Μέσω αυτής της κλάσης προσθέτουµε σε κάθε module της ενέργειες που του αναλογούν. Οι ενέργειες αυτές έχουµε αναφέρει ότι είναι επεξεργασία, εκτύπωση, διαγραφή. Αυτή η κλάση διαβάζει το xml αρχείο που περιέχει τις πληροφορίες για τις ενέργειες του κάθε module και όποια βρει την προσθέτει στο ειδικό µερος στο θέµα του περιβάλει το module.

# TabHandler

Στην µέθοδο αυτή έχουµε τις µεθόδους που µας χρειάζονται για να επεξεργαζόµαστε και για να φορτώνουµε τις σελίδες της εφαρµογής µας. Οι µέθοδοι που περιέχει ελέγχουν αν η σελίδα έχει πρότυπη σελίδα από ποιους ρόλους είναι προσπελάσιμη αλλά και επεξεργάσιμη.

### Theme

Αυτή η κλάση κληρονοµεί από την κλάση του συστήµατος UserControl οπότε όλα τα θέµατα που έχουµε είναι και αυτά UserControls αλλά επιπλέον µε τις µεθόδου της κλάσης Theme.

 Σε συνεργασία µε την κλάση ModuleAction η κλάση Theme προσθέτει τα action στα modules. Απλά η κλάση ModuleAction έχει πιο πολύ ως εργασία να εντοπίσει τα actions κάθε Module αλλά η Theme έχει την ευθηνή να προσθέσει τα action στα θέµατα του κάθε Module µιας και αυτά κληρονοµούν από αυτήν.

Τα θέµατα για µας δεν είναι τίποτα άλλο από UserControls τα οποία δεν εκτελούν κανένα κοµµάτι κώδικα µέσα τους απλά έχουν χρώµατα και εικόνες τα οποία περιβάλλουν τα modules που προστίθενται σε αυτά για αισθητικούς λόγους

# Επίλογος

Σε αυτή την εργασία παρουσιάσαµε πως λειτουργεί ένα σύστηµα διαχείρισης περιεχοµένου και πως µπορούν διάφορες ανεξάρτητες µεταξύ τους ενότητες να συνδυαστούν για να παρουσιαστεί το περιεχόµενο το οποίο προορίζεται η εφαρµογή µας.

∆ιαπιστώσαµε επίσης την ευελιξία και την ευκολία στην διαχείριση που µπορεί να µας δώσει η βάση δεδοµένων που βρίσκεται πίσω από το κυρίως πρόγραµµα

Επιπλέον είδαµε ότι το περιεχόµενο µπορεί να κατηγοριοποιηθεί και να προσπελάζεται από επιλεγµένου χρήστες

Οι δυνατότητες όµως ενός δυναµικού συστήµατος δεν σταµατάνε εδώ. Είναι πλήρες επεκτάσιµο χάρη στο δυναµικό module που συµπεριλαµβάνεται στην εφαρµογή. Επίσης µπορούν εύκολα να προστεθούν νέα module όποτε κρίνεται αυτό απαραίτητο ή το απαιτούν οι ανάγκες µιας καινούργιας εφαρµογής .

Έτσι η το σύστηµα και η εφαρµογή µπορούν να είναι πάντα ενηµερωµένα και να ακλουθούν τις εξελίξεις της τεχνολογίας χωρίς κανένα πρόβληµα